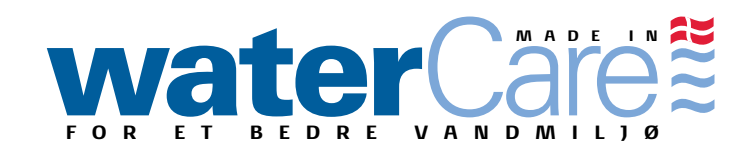

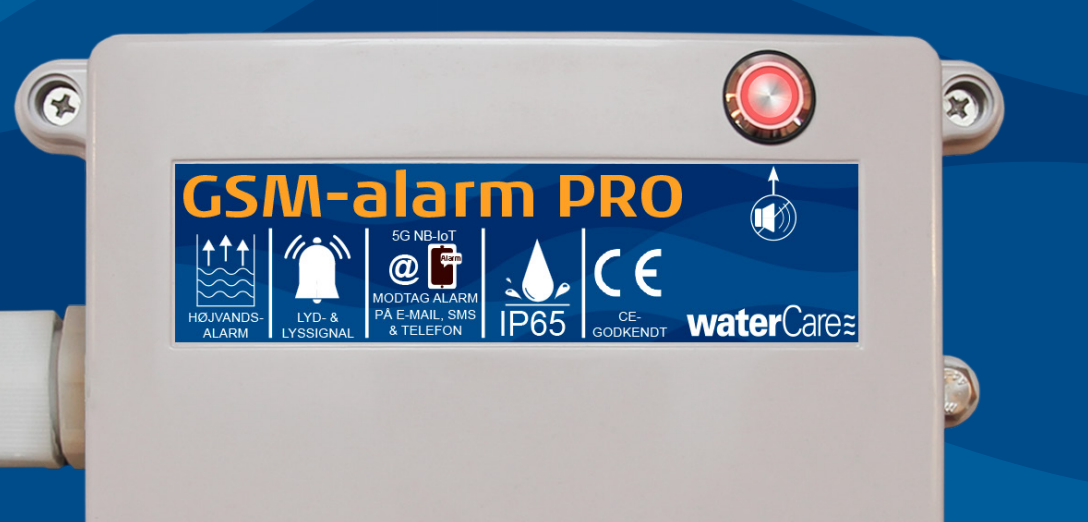

G

## GSM VA-alarm PRO Installationsvejledning

*(December 2023)*

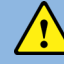

#### **BEMÆRK:** GARANTIEN BORTFALDER, HVIS IKKE DENNE VEJLEDNING FØLGES!

Denne vejledning indeholder en vejledning til installation af WaterCares GSM VA-alarm PRO Læs denne installationsvejledning nøje igennem før montering.

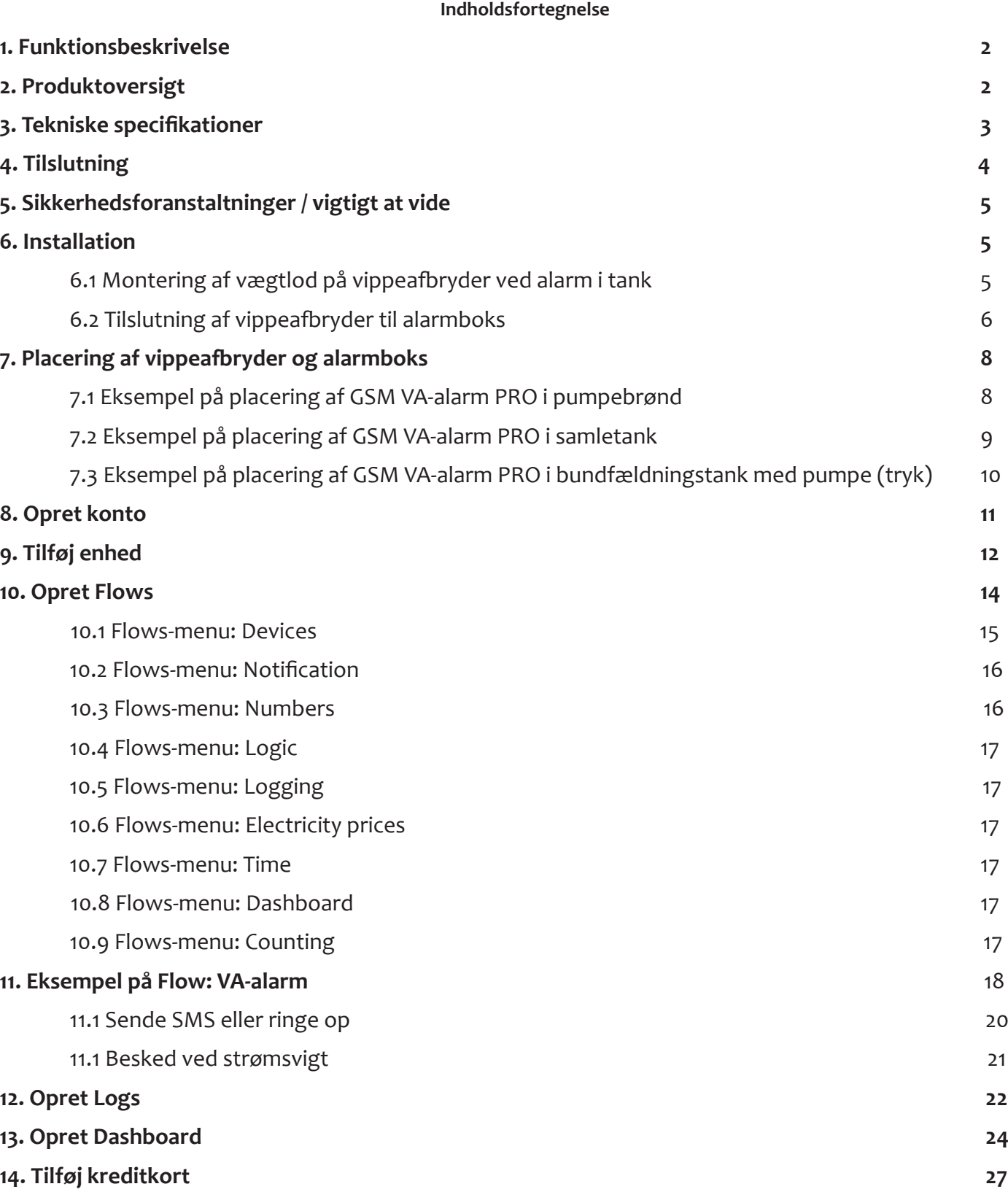

**BEMÆRK:** GARANTIEN BORTFALDER, HVIS IKKE DENNE VEJLEDNING FØLGES!

#### **1. Funktionsbeskrivelse**

WaterCares GSM VA-alarm PRO er en fuldtanksalarm til installation i:

- Pumpebrønde
- Samletanke
- Bundfældningstanke m. pumpe (tryk)

Alarmen giver både alarmsignal direkte på din mobiltelefon, e-mailadresse samt visuelle og akustiske advarsler. Alarmens lysdiode blinker rødt hver 4 sekund og giver lyd i tilfælde af fejl i tanken/brønden. Hvis alt er funktionsdygtigt og fungerer, vil lysdioden ikke blinke. Ved alarm kan lyden slås fra ved tryk på alarmboksens lydløs-knap, som sidder i lysdioden. Det røde lys vil fortsat blinke indtil vippeafbryderen i tanken/brønden igen slås fra. Alarmen er CE mærket. WaterCares GSM VA-alarm PRO benyttes med WaterCares vippeafbryder til niveaumåling. WaterCares GSM VA-alarm PRO gør det også muligt at modtage en SMS ved evt. strømsvigt.

Alle enheder har indbygget GSM og leveres inklusiv simkort, som allerede er aktiveret og klar til brug. Enhederne virker derfor indenfor kort tid. Man skal blot indtaste enhedernes 15-cifrede nummer på cloudserveren, så snart man har oprettet en gratis konto på gsmcloud.dk. Den har indbygget GSM-modul og et SIM-kort, uden behov for WiFi. Alarmen kommer med et månedligt abonnement: DKK 30,00 ex. moms + evt. forbrug af SMS og telefonopkald.

#### **2. Produktoversigt**

WaterCare GSM VA-alarm PRO består af:

- Alarmboks (IP65) med rød lysdiode samt Lydløs-knap
- Integreret strømforsyning til 230VAC med EU-strikprop og 1,8 meter kabel (alarmboksen kan også anvendes med batteridrift)
- Vippeafbryder inkl. 5 m kabel
- Vægtlod til montering på vippeafbryder kabel

#### **Alarmboks**

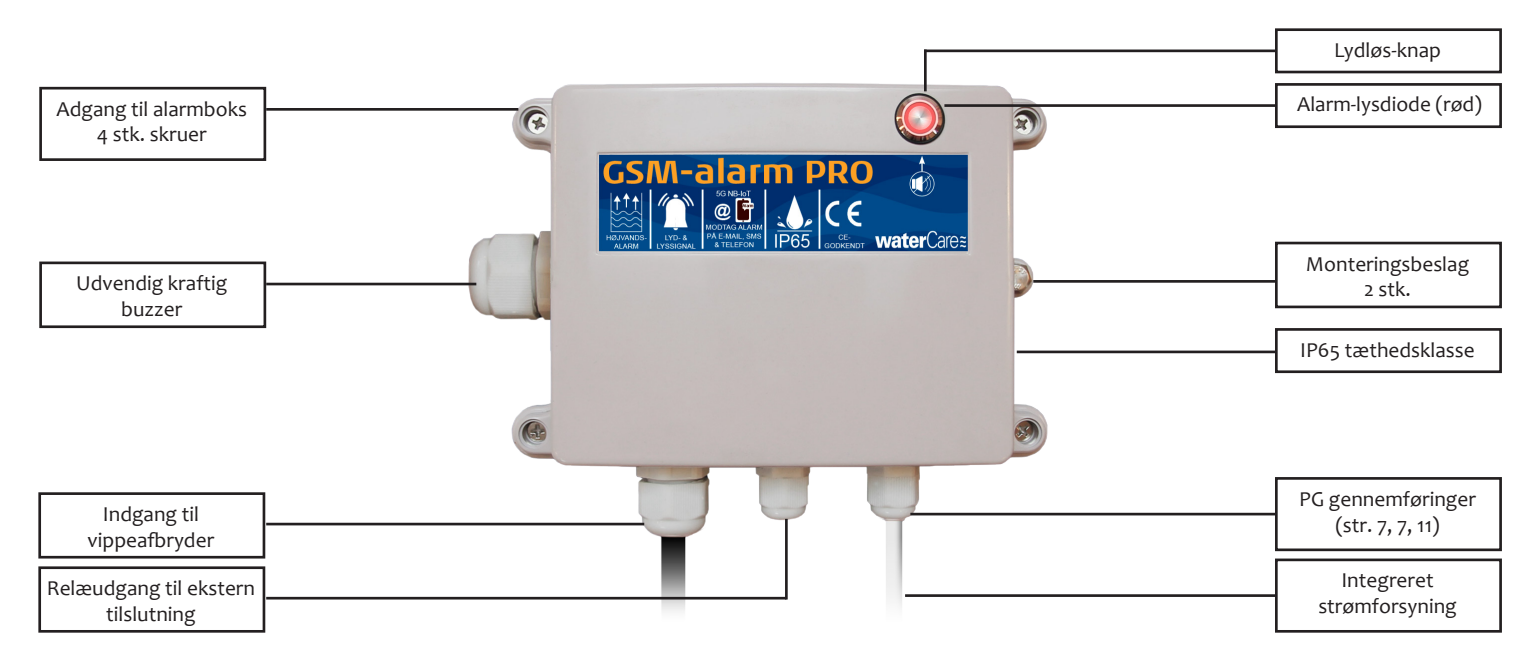

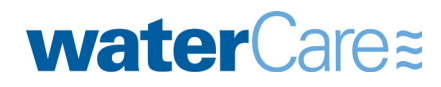

WaterCare ApS Stejlebjergvej 14 DK-5610 Assens

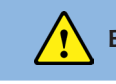

**BEMÆRK:** GARANTIEN BORTFALDER, HVIS IKKE DENNE VEJLEDNING FØLGES!

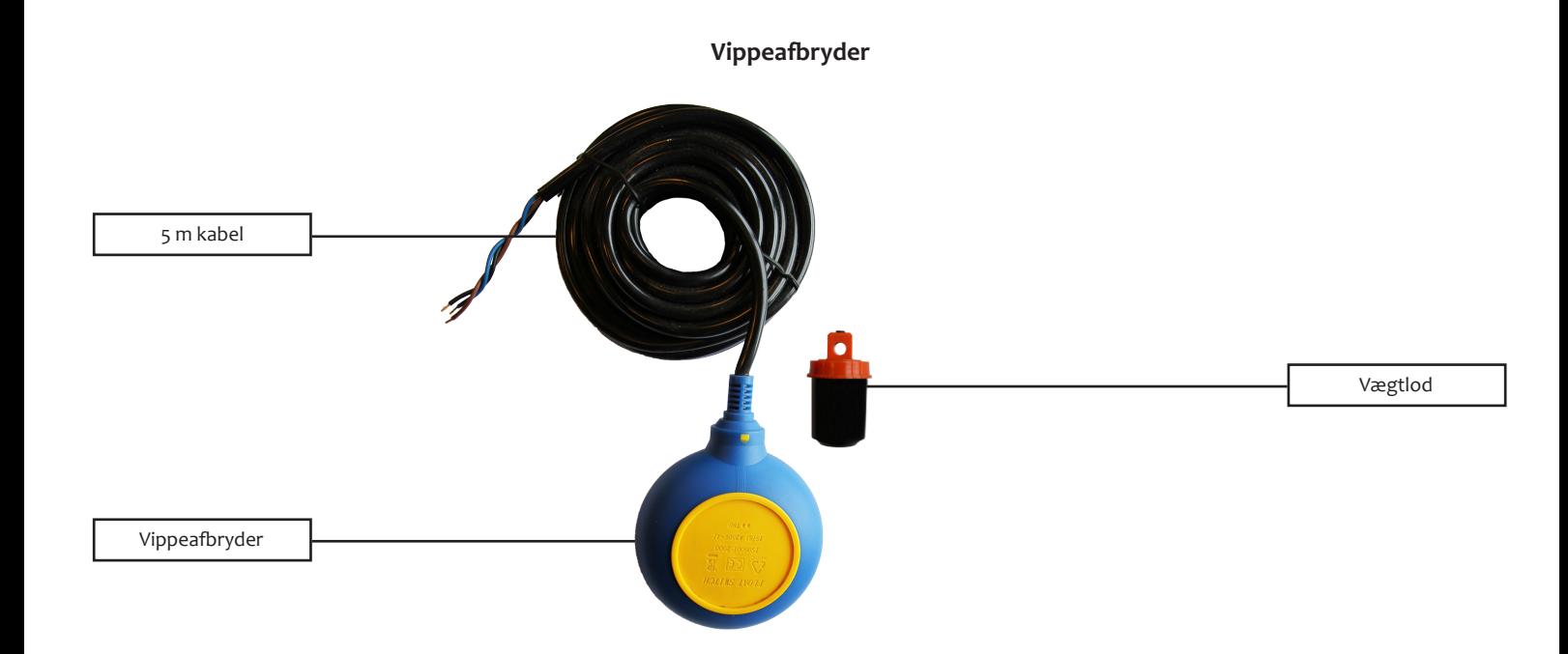

#### **3. Tekniske specifikationer**

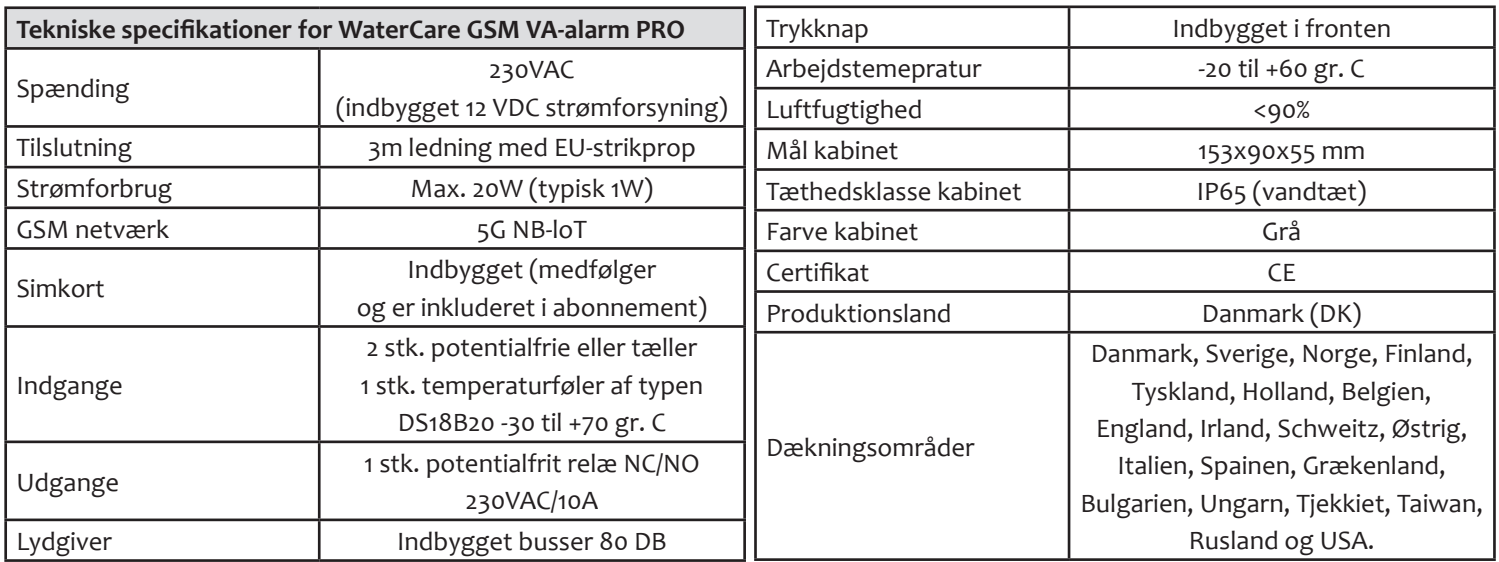

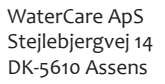

Tel. +45 70 25 65 37 kontakt@watercare.dk www.watercare.dk

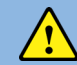

**BEMÆRK:** GARANTIEN BORTFALDER, HVIS IKKE DENNE VEJLEDNING FØLGES!

#### **4. Tilslutning**

Beskrivelse af hvordan enheden tilsluttes niveauvippen (flyderen). GT1000PRO åbnet og set forfra ned i boksen med skrueklemmerne:

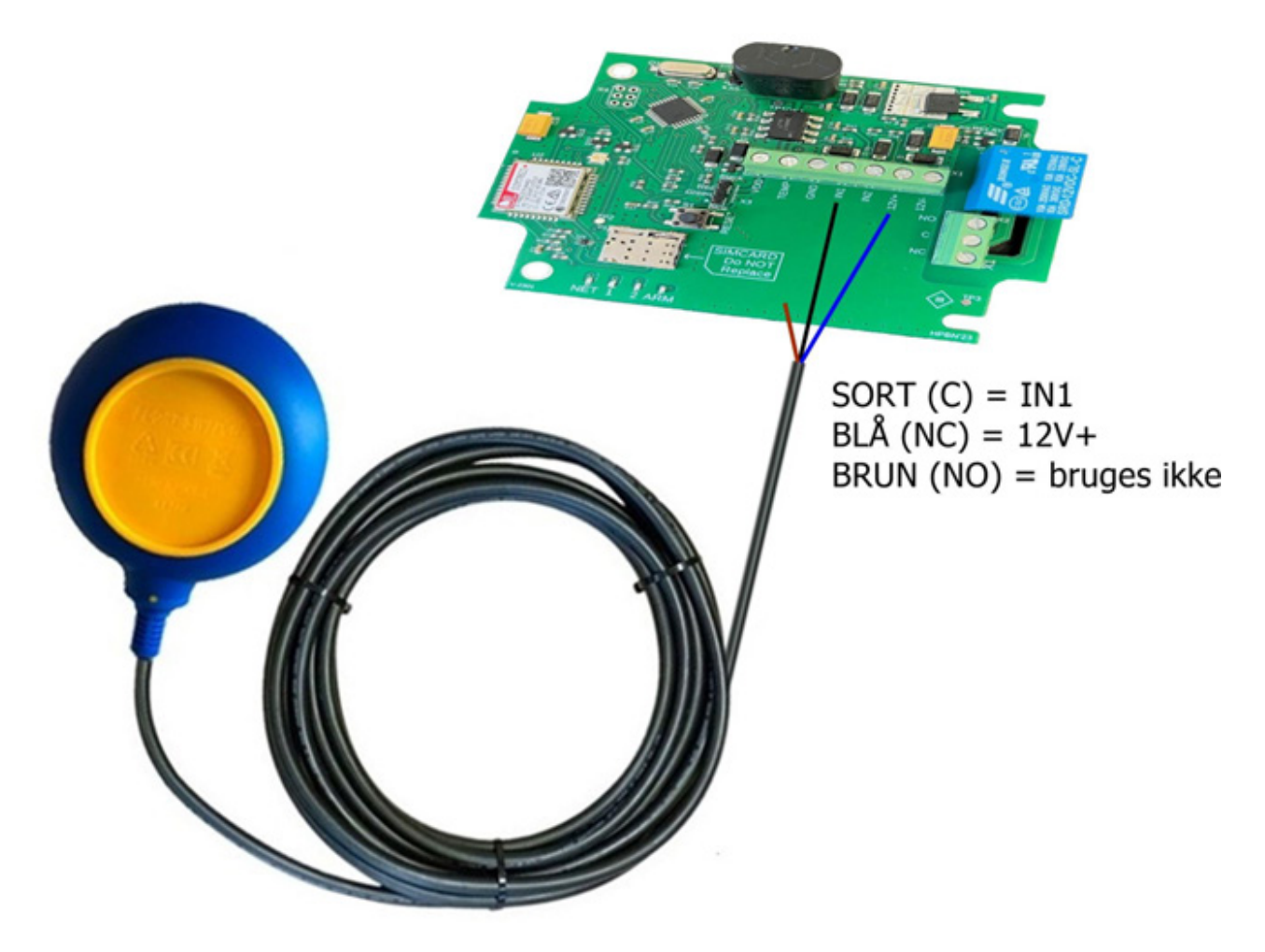

Den sorte ledning (C) skal skrues i "IN1" Den blå ledning (NC) skal skrues i "V+

#### **VIGTIGT**

Andre typer flydere kan også bruges. Det vigtigste er, at du tilslutter den på de samme klemmer og det skal være C og NC, som anvendes. Dvs., signalet er kortsluttet, når flyderen vender nedad.

Sådan tjekker du om det er de rigtige ledninger:

- 1. Hold flyderen i ledningen, så den vender nedad.
- 2. Ohm igennem med et multimeter.
- 3. Er signalet kortsluttet mellem de 2 ledninger, så er det rigtigt.
- 4. Hvis du vender flyderen opad, så skal den ikke længere være kortsluttet.

# Installationsvejledning

GSM VA-alarm PRO

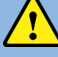

**BEMÆRK:** GARANTIEN BORTFALDER, HVIS IKKE DENNE VEJLEDNING FØLGES!

#### **5. Sikkerhedsforanstaltninger / vigtigt at vide inden installation**

- Læs denne installationsvejledning nøje igennem før montering af GSM VA-alarm PRO.
- Ved GSM VA-alarm PRO med vippeafbryder frarådes det at benytte et 5-leder kabel til vippeafbryderen og evt. pumpe, da elektrisk interferens vil kunne give anledning til fejlfunktion på GSM VA-alarmen.
- GSM VA-alarm PRO må kun bruges til indikering af højt vandniveau i afløbstanke eller vandtanke (samletanke, bundfældningstanke, pumpebrønde).
- Vippeafbryderen må IKKE anvendes i olie- eller benzinholdigt vand.
- Hvis tanken nedgraves, skal der sikres lettilgængelighed til vippeafbryderen placeret i tanken/brønden igennem et mandehul. Dette skal sikres for at undgå omkostningsfuld opgravning ved evt. fremtidigt skift af vippeafbryder eller fejl.
- Alarmen skal bortskaffes som elektronisk skrot.

#### **6. Installation**

#### **BEMÆRK: WaterCare's GSM VA-alarm PRO skal monteres af en elektriker.**

#### 6.1 Montering af vægtlod på vippeafbryder ved alarm i tank

**Bemærk:** Ved pumpebrønde monteres vippeafbryderens kabel langs rørføringen og fastsættes med strips, således vippeafbryderen hænger stabilt i pumpebrønden.

**Ved montering i tanke/brønde:** Inden vippeafbryderen tilkobles alarmboksens terminalrække, montér da vægtloddet på vippeafbryderens kabel. Vægtloddet sikrer at vippeafbryderen hænger stabilt i tanken. Venligst montér vægtloddet på kablet i en afstand hvor vippeafbryderen stadig kan vippe frit op og ned, men hænger stabilt i tanken. Det er vigtigt at vippeafbryderen kan vippe op og ned i tanken **UDEN at støde mod indvendige ribber/tankvægge eller skilleplader** hvor vippeafbryderen kan blokeres eller sidde fast ved evt. vandstigning.

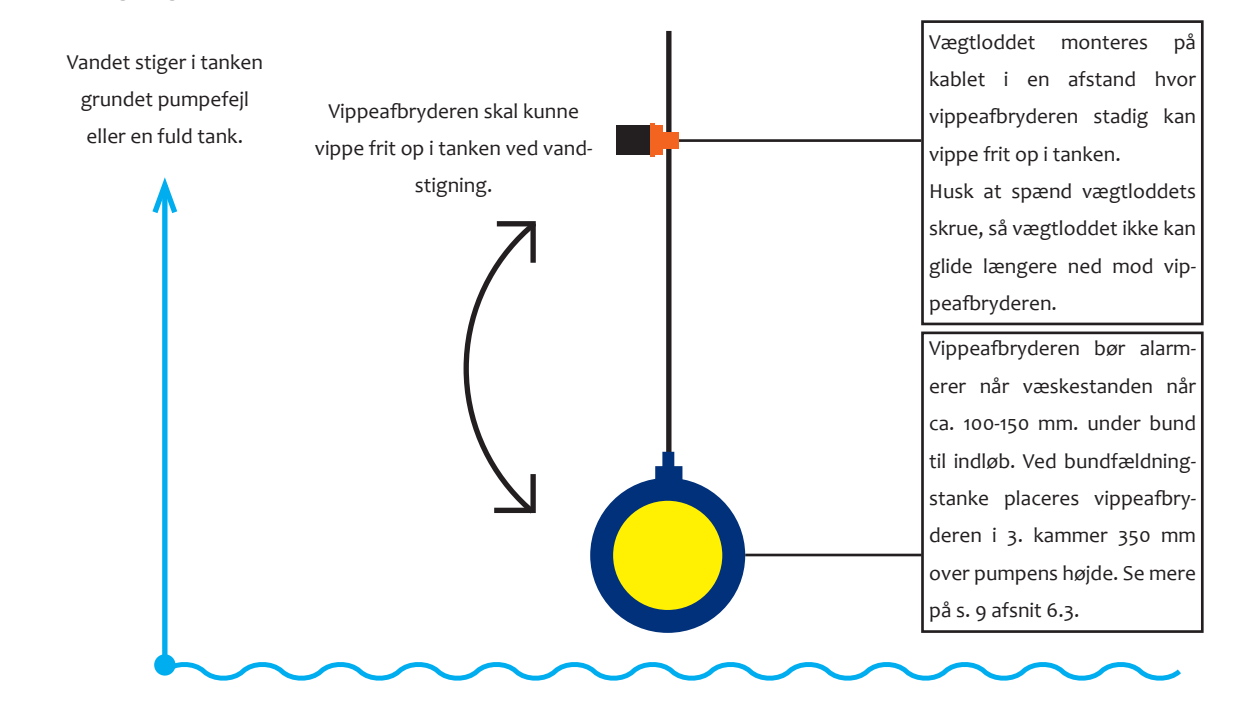

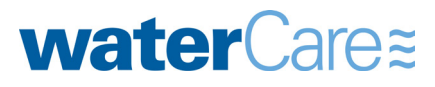

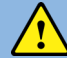

**BEMÆRK:** GARANTIEN BORTFALDER, HVIS IKKE DENNE VEJLEDNING FØLGES!

#### 6.2 Tilslutning af vippeafbryder til alarmboks

#### **Bemærk:**

- Det frarådes at benytte et 5-leder kabel til vippeafbryderen og evt. pumpe, da elektrisk interferens vil kunne give anledning til fejlfunktion på alarmen.
- Der må maks. være **50 m.** mellem alarmboks og vippeafbryderen.

Vippeafbryder tilkobles alarmboksens udgange:

- $SORT(C) = IN1$
- $BLÅ (NC) = 12V +$
- BRUN (NO) = Anvendes IKKE

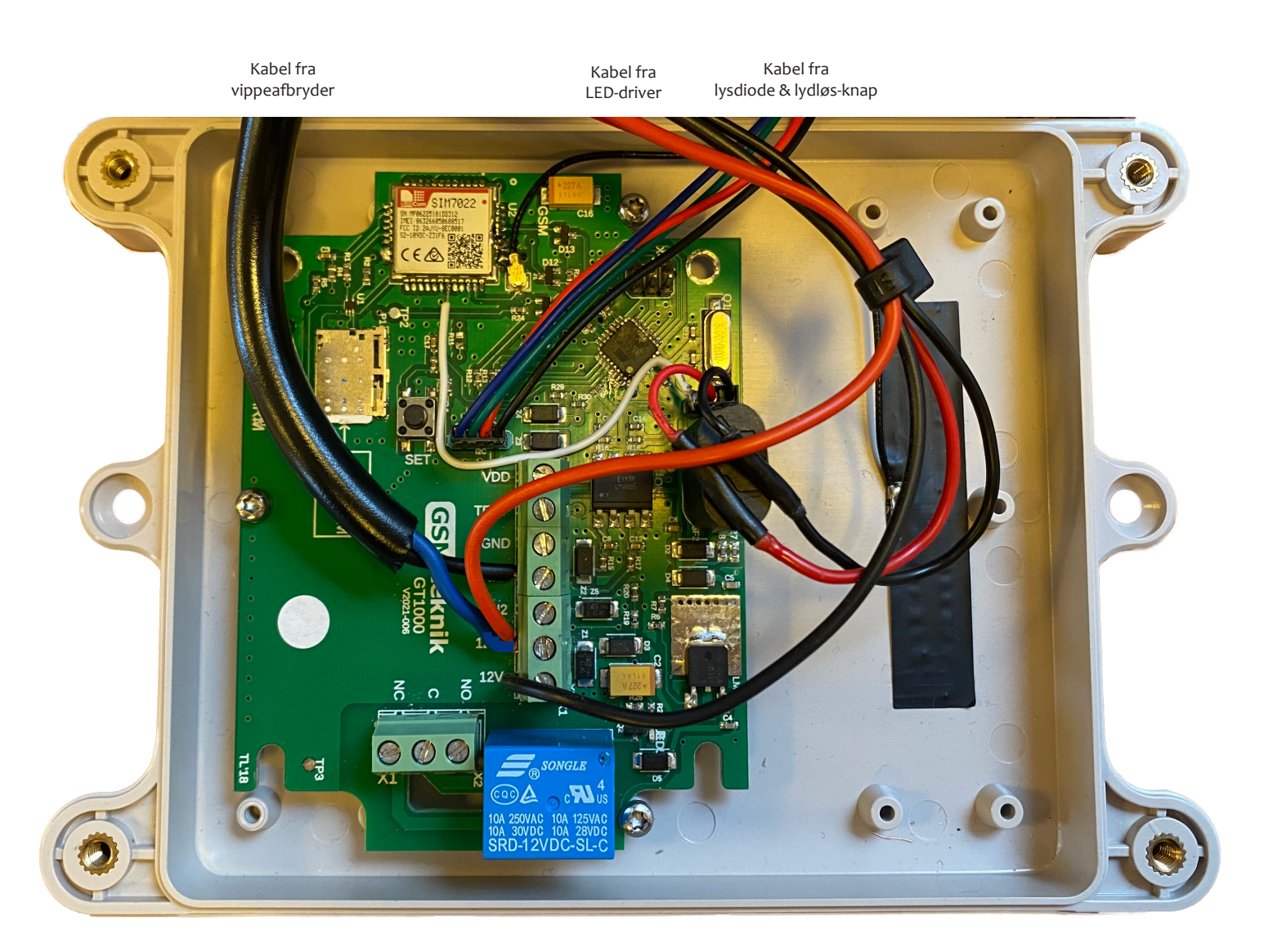

WaterCare ApS Stejlebjergvej 14 DK-5610 Assens

Tel. +45 70 25 65 37 kontakt@watercare.dk www.watercare.dk

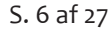

# Installationsvejledning

GSM VA-alarm PRO

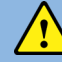

#### **BEMÆRK:** GARANTIEN BORTFALDER, HVIS IKKE DENNE VEJLEDNING FØLGES!

#### **7. Placering af vippeafbryder og alarm**

Placér alarmboksen et synligt sted, hvor den let kan ses og høres ved evt. alarmering. Vippeafbryderen skal monteres så den alarmere ca. 100-150 mm før væskestanden, når indløb løber over i ejendommen eller videre i systemet. I bundfældningstanke med pumpe (tryk) placeres vippeafbryderen i 3. kammer 350 mm over toppen af pumpen.

**TIP:** Efter endt tilslutning af strømforsyning og vippeafbryder til alarmboksen, kan VA-alarmens funktionsdygtighed testes ved at holde vippeafbryderen lodret op, så en evt. vandstigning simuleres.

#### 7.1 Eksempel på placering af GSM VA-alarm PRO i pumpebrønd

I en pumpebrønd placeres vippeafbryderen, således alarmen aktiveres når væskestandshøjden er ca. 100-150 mm under bund til indløb. Det giver tid til at reagere på evt. pumpefejl. Bemærk, at vippeafbryderen monteres langs rørføringen evt. med strips, således vippeafbryderen holdes stabilt i pumpebrønden, men stadig har mulighed for at vippe op og ned i pumpebrønden.

Herunder ses et eksempel på GSM VA-alarm PRO monteret i WaterCare Ø600 spildevandsbrønd:

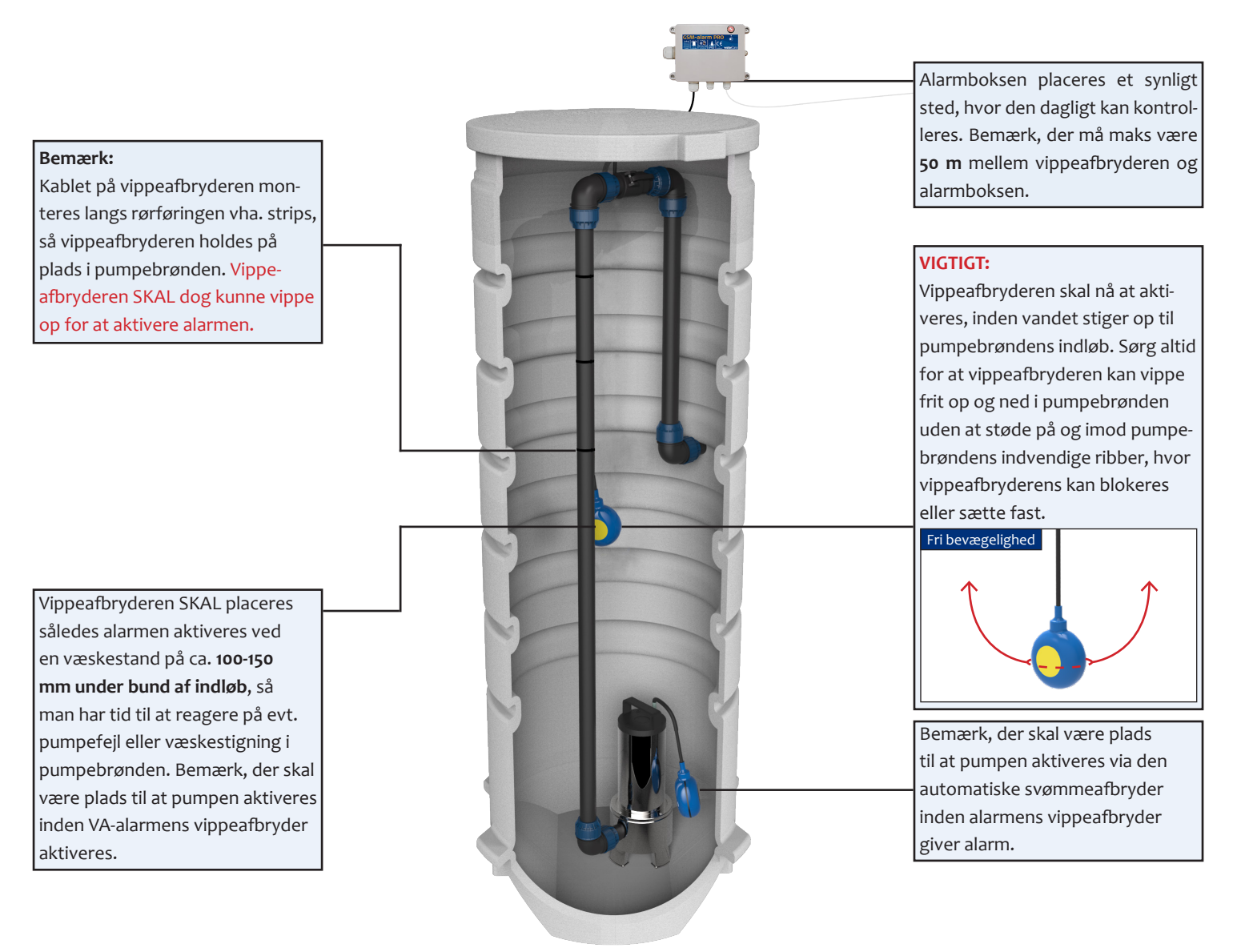

WaterCare ApS Stejlebjergvej 14 DK-5610 Assens

Tel. +45 70 25 65 37 kontakt@watercare.dk www.watercare.dk

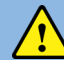

#### **BEMÆRK:** GARANTIEN BORTFALDER, HVIS IKKE DENNE VEJLEDNING FØLGES!

#### 7.2 Eksempel på placering af GSM VA-alarm PRO i samletank

I en samletank placeres vippeafbryderen, således at vippeafbryderen aktiveres når der stadig er ca. 100-150 mm op til bund af indløb og derved er tid til at reagere og bestille tid til tømning.

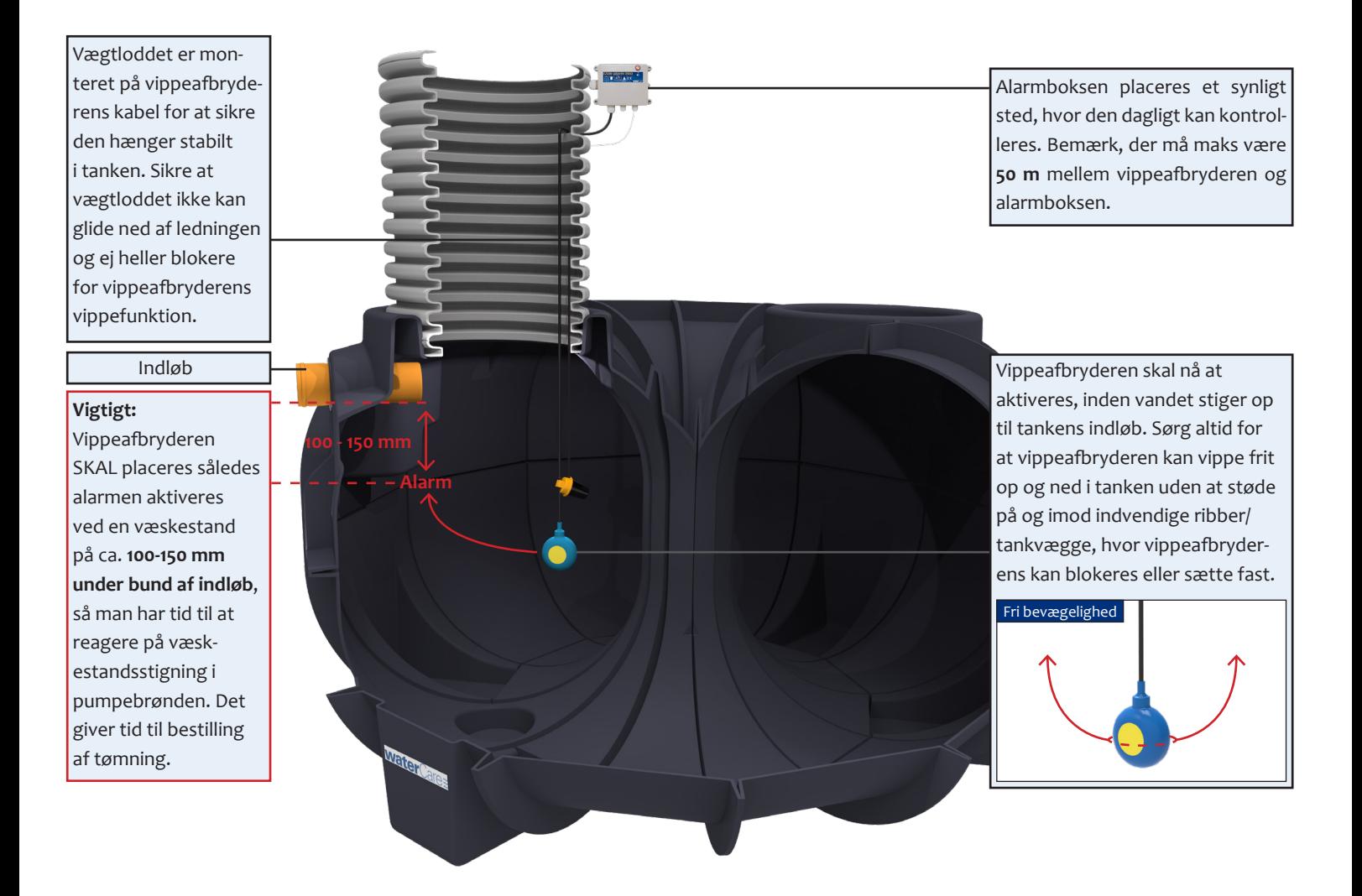

Eksempel på GSM VA-alarm PRO monteret i WaterCare 3.300 L samletank

WaterCare ApS Stejlebjergvej 14 DK-5610 Assens

Tel. +45 70 25 65 37 kontakt@watercare.dk www.watercare.dk

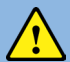

**BEMÆRK:** GARANTIEN BORTFALDER, HVIS IKKE DENNE VEJLEDNING FØLGES!

#### 7.3 Placering af GSM VA-alarm PRO i bundfældningstank med pumpe (tryk)

I bundfældningstanke med pumpe (tryk) placeres vippeafbryderen i 3. kammer 350 mm over toppen af pumpen i bundfældningstanken.

Herunder ses et eksempel på placering af alarmens vippeafbryder i en bundfældningstank med pumpe (tryk):

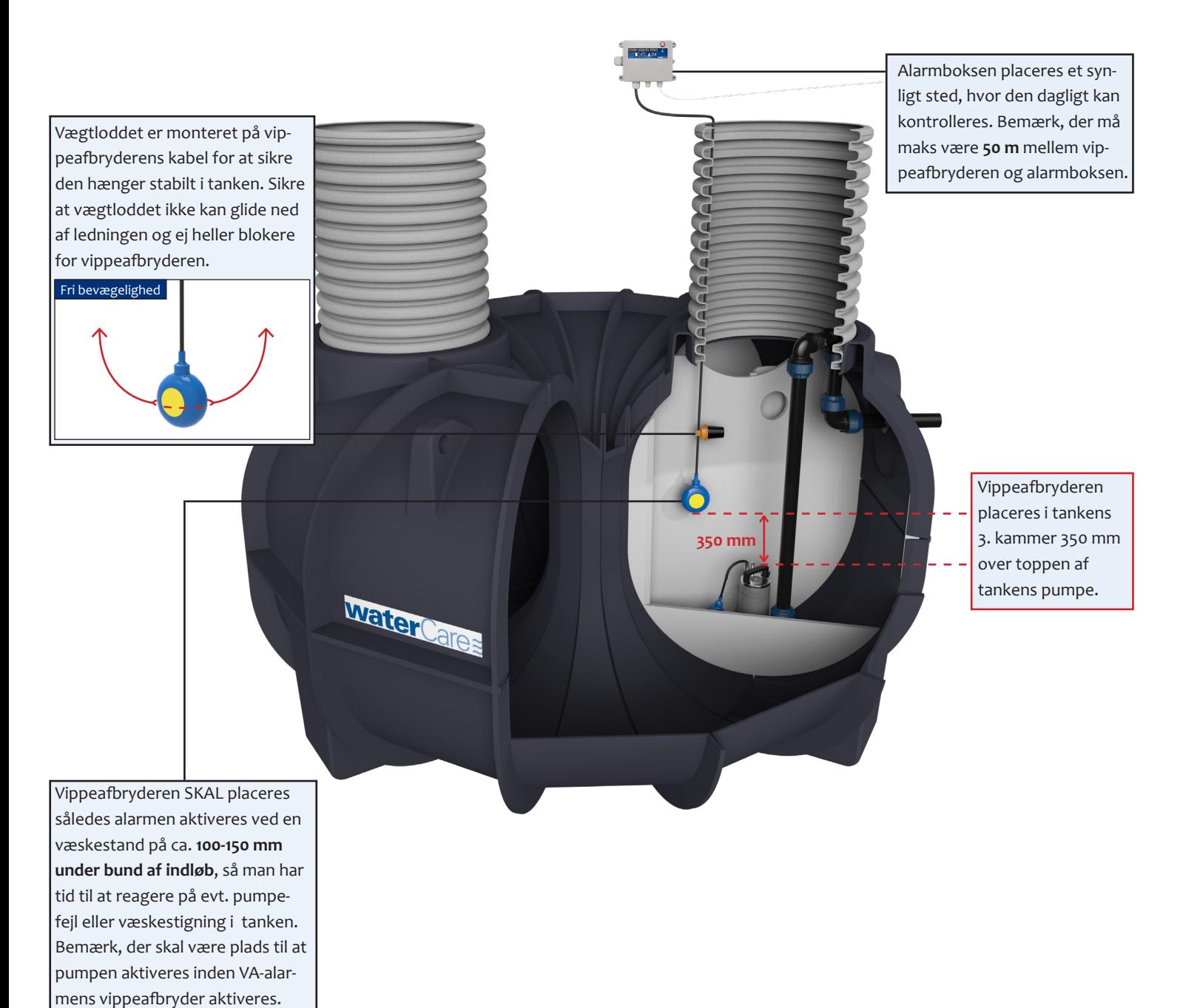

WaterCare ApS Stejlebjergvej 14 DK-5610 Assens

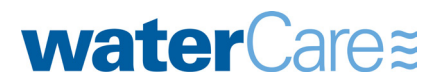

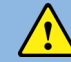

**BEMÆRK:** GARANTIEN BORTFALDER, HVIS IKKE DENNE VEJLEDNING FØLGES!

#### **8. Opret konto**

Al programering af GSMCLOUD produkter foregår på en online platform. Opret en konto og kom hurtig i gang.

Bemærk at der skal tilknyttes et kreditkort til betaling af abonnement og evt. forbrug af SMS og telefonopkald. De første 30 dage er en gratis prøveperiode for selve enhederne, men ønsker man at bruge SMS og telefonopkald, så skal kreditkortet først tilknyttes.

Sådan opretter du en konto:

Gå ind på hjemmesiden: www.gsmcloud.dk og klik på linket "Register" øverst til højre på siden.

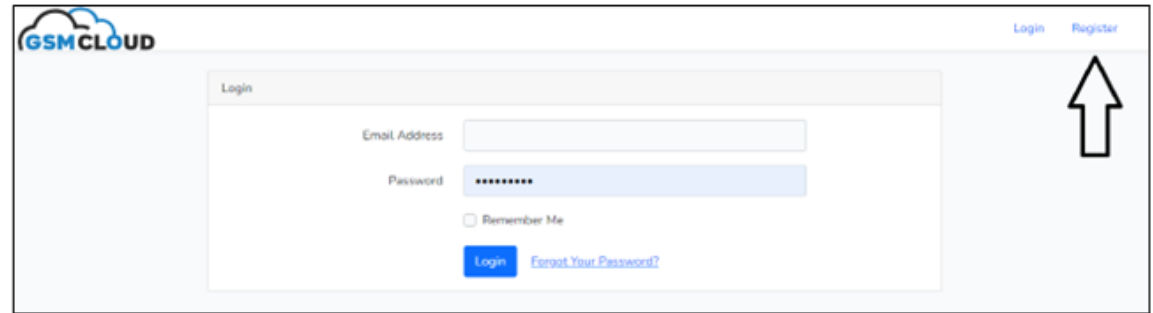

Udfyld derefter navn, email og ønsket password. Tryk derefter "Register" knappen.

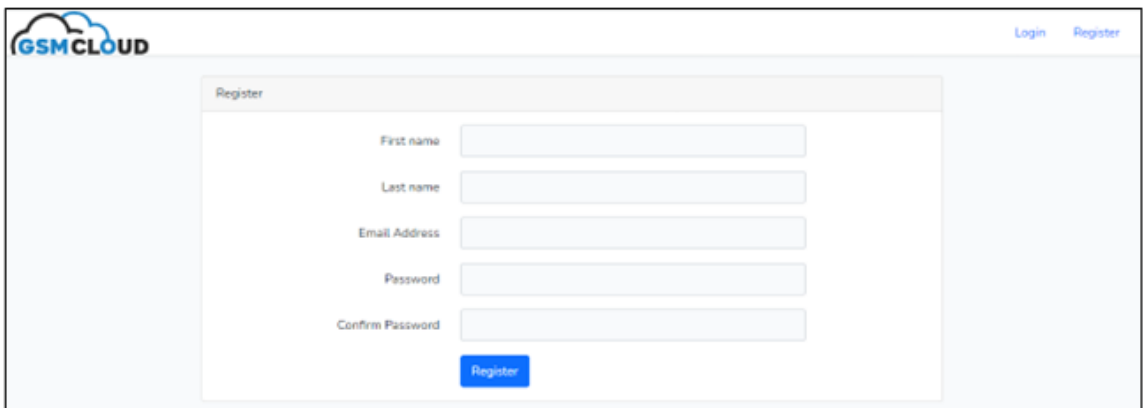

Nu er din konto oprettet og klar til bruge.

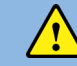

**BEMÆRK:** GARANTIEN BORTFALDER, HVIS IKKE DENNE VEJLEDNING FØLGES!

#### **9. Tilføj enhed**

Den første fane på menuen hedder "Devices". Det er her, man opretter sine fysiske enheder.

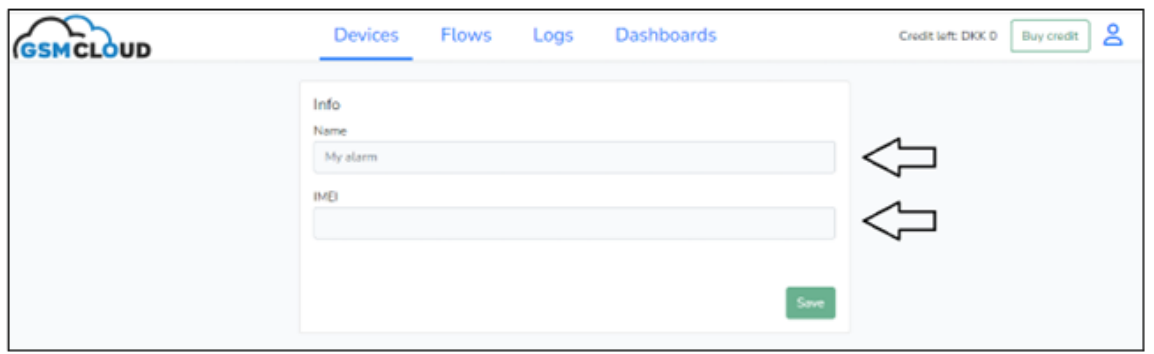

Tryk på knappen "Create", og den spørger, om det ønskede navn og enhedens IMEI nummer, som er et unikt 15-cifret nummer, der står på et klistermærke på siden af enheden under stregkoden.

Navngiv f.eks. din enhed "Vandalarm".

Så snart IMEI nummeret er indtastet, vil der automatisk komme en liste op med forskellige muligheder:

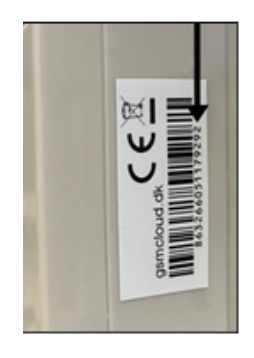

**waterCare** 

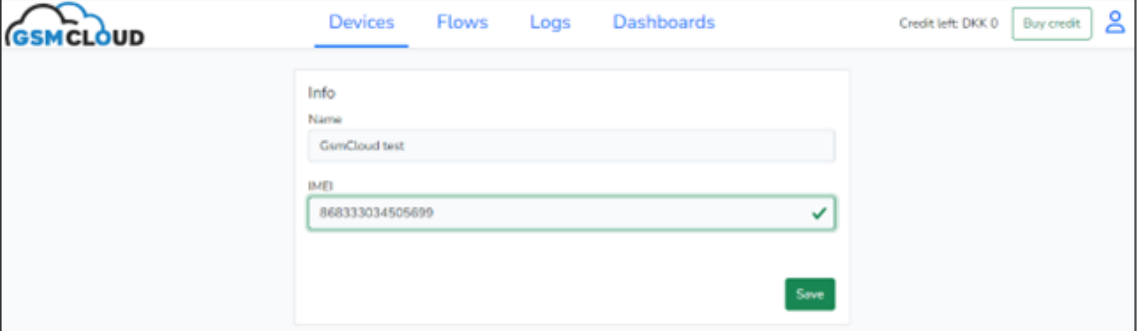

Tryk på knappen "Save" og enheden er oprettet.

Hvis enheden allerede i forvejen er oprettet eller ikke er kendt, så vil der komme fejlmeddelelse: "The IMEI is already in use. Please delete the other device before trying to create a new one"

Hvis det sker, så kontakt din forhandler og bed om assistance.

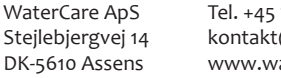

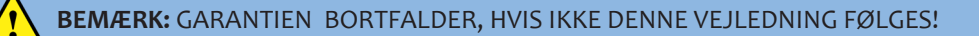

Nu skal du tage stilling til, hvordan indgangene skal konfigureres.Hvis den f.eks. skal virke som vandalarm med en niveauvippe/flyder på indgang 1, så skal du ikke ændre på noget, men blot trykke på "Save" knappen nederst.

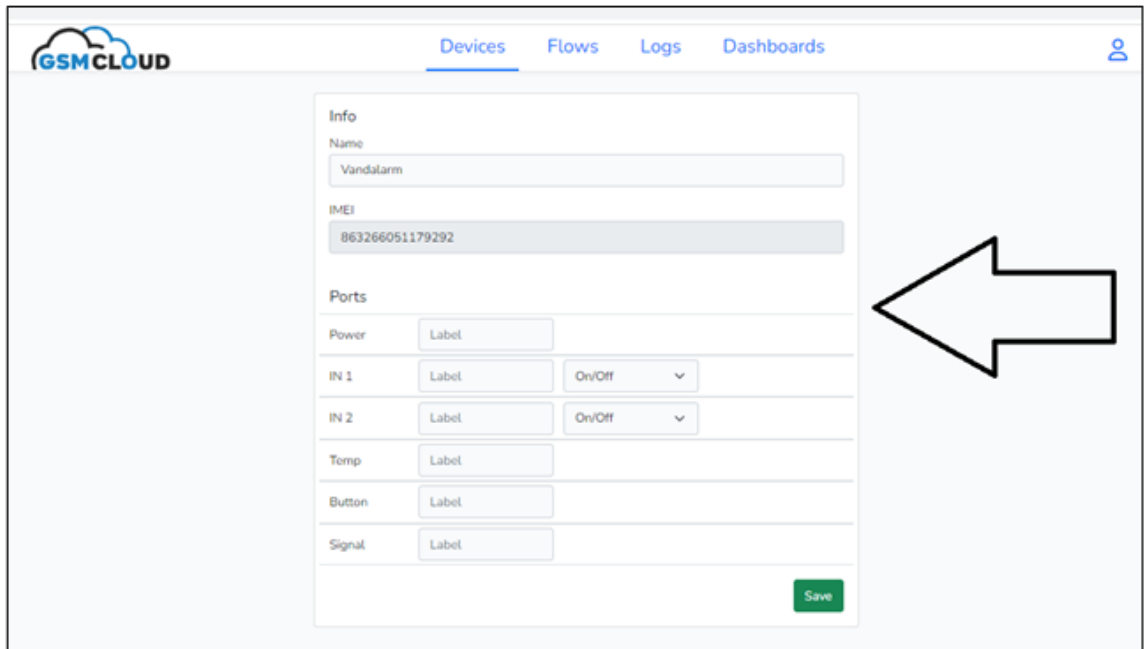

Her er en beskrivelse af hvad "Ports" betyder:

- Power: Den fortæller senere om enheden har strøm eller ej.
- IN 1: Dette er indgang 1, som kan vælges som enten "On/Off" eller "Counter".
- IN 2: Dette er indgang 2, som kan vælges som enten "On/Off" eller "Counter".
- Temp: Dette er temperaturindgangen, som kun kan bruges til temperaturføler.
- Button: Dette er trykknappen på fronten.
- Signal: Dette er signalstyrken, der viser hvor god antennedækning er.

Alle porte kan ændres i navnet, så de hedder noget andet. Det gøres ved at skrive det nye navn i "Label" og trykke "Save". Man behøver ikke at ændre disse navne.

Hvis du senere vil rette enhedens navn eller ændre på Portenes nave mm., så kan du på oversigtssiden "Devices" trykke på "Edit".

Når man har trykket "Save", så kommer man tilbage til oversigtssiden og er i fanebladet "Devices". Nu er din enhed oprettet og klar til næste step.

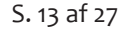

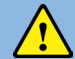

**BEMÆRK:** GARANTIEN BORTFALDER, HVIS IKKE DENNE VEJLEDNING FØLGES!

#### **10. Opret Flows**

Flows er næste step, som er det sted, hvor man programmerer GT1000PRO og giver den forskellige funktioner.

Flows er en forkortelse af Flow programmering, dvs. man anvender en form for logik i en visuel form i stedet for at skulle anvende kodning.

Flow programmering er en måde at programmere på, hvor man fokuserer på, hvordan data bevæger sig gennem systemet, i stedet for at tænke på trin-for-trin instruktioner.

Flow programmering gør det lettere at opdele store og komplekse systemer i mindre, genanvendelige dele, som kan forstås og vedligeholdes lettere.

GSMCLOUD anvender Flow programmering og kalder det for "Flows".

Start med at vælge "Flows" i menubjælken. Her kan du f.eks oprette et flow, du kalder for "Vandalarm" og trykker på knappen "Create".

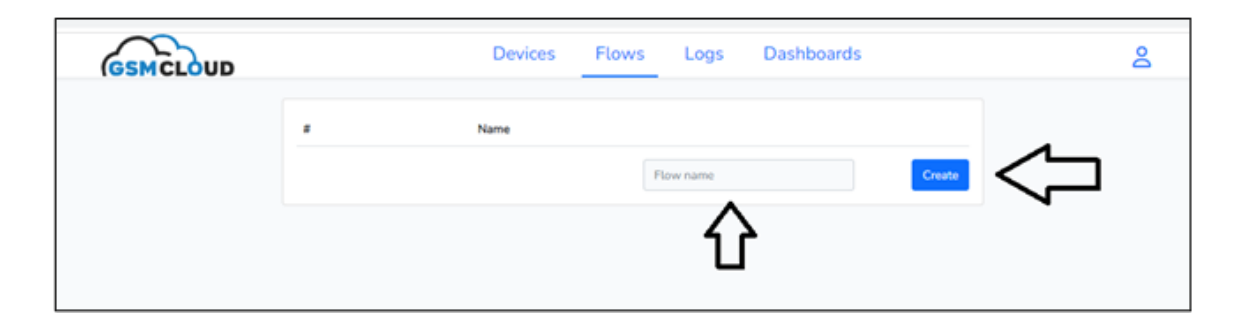

Herefter er dit Flow "Vandalarm" oprettet og er nu klar til at blive tilpasset. Tryk på "Edit" knappen eller klik på linket "Vandalarm". Så kommer du over i dit nye flow, der hedder "Vandalarm":

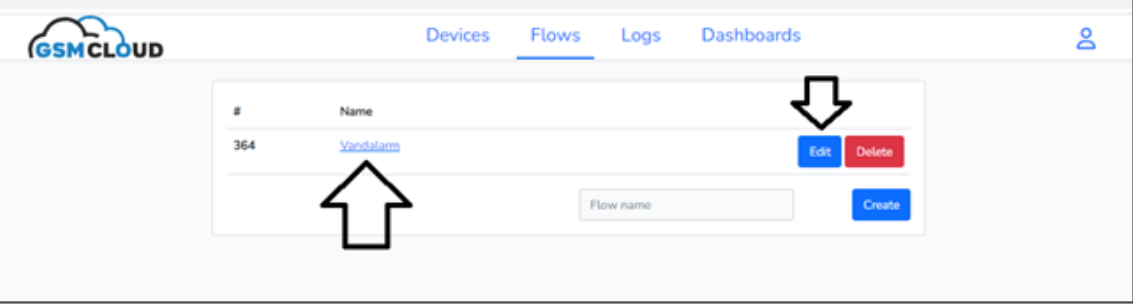

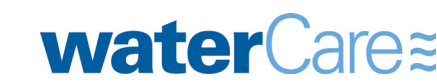

WaterCare ApS Stejlebjergvej 14 DK-5610 Assens

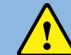

**BEMÆRK:** GARANTIEN BORTFALDER, HVIS IKKE DENNE VEJLEDNING FØLGES!

#### **10.1 Flow-menu: Devices**

Nu har du et tomt "skrivebord", hvor du har en ny undermenu "Devices".

Her kan du se din enhed til højre, som du oprettede og kaldte Vandalarm.

Den er splittet op i 2 dele:" Vandalarm - IN" og " Vandalarm - OUT":

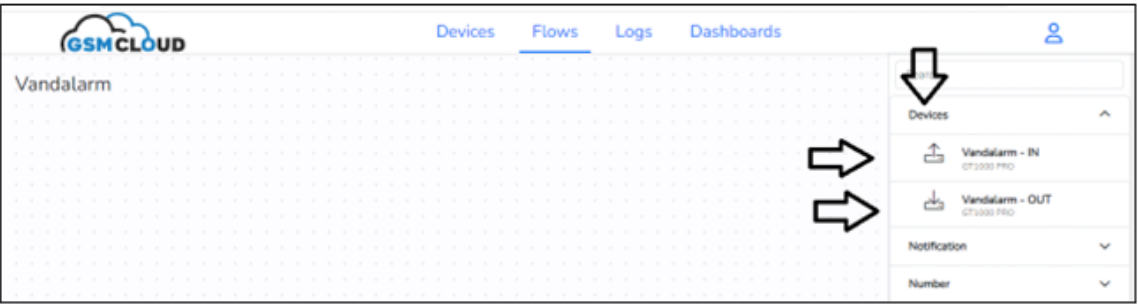

Tryk én gang på hver af disse IN og OUT ikoner under menuen "Devices" i højre menuen. Så kommer de automatisk ind på skrivebordet. Du kan også venstre-klikke på dem og føre dem ind på skrivebordet til din ønskede placering:

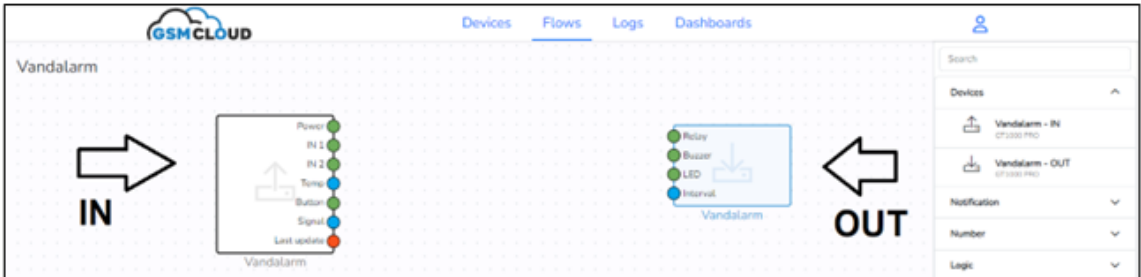

#### **TIPS:**

- Når du nu skal til at arbejde på "skrivebordet" i Flows, så kan du zoome ud og ind med scroll-hjulet på musen.
- Ligeledes kan du flytte rundt på "skrivebordet" ved at højre-klikke på musen, så du flytter centreringen efter behov.

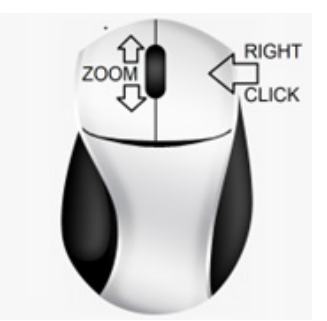

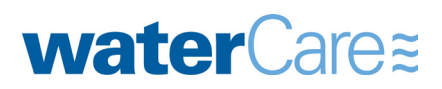

WaterCare ApS Stejlebjergvej 14 DK-5610 Assens

#### **BEMÆRK:** GARANTIEN BORTFALDER, HVIS IKKE DENNE VEJLEDNING FØLGES!

#### **10.2 Flow-menu: Notification**

Den næste undermenu hedder "Notification" og består af nogle såkaldte Flow nodes, der er funktionsbokse til at kommunikere fx. med SMS, sende email eller ringe op. Disse noder, placeres på skrivebordet og forbindes med hinanden og med modulerne via streger, så de på den måde virker sammen.

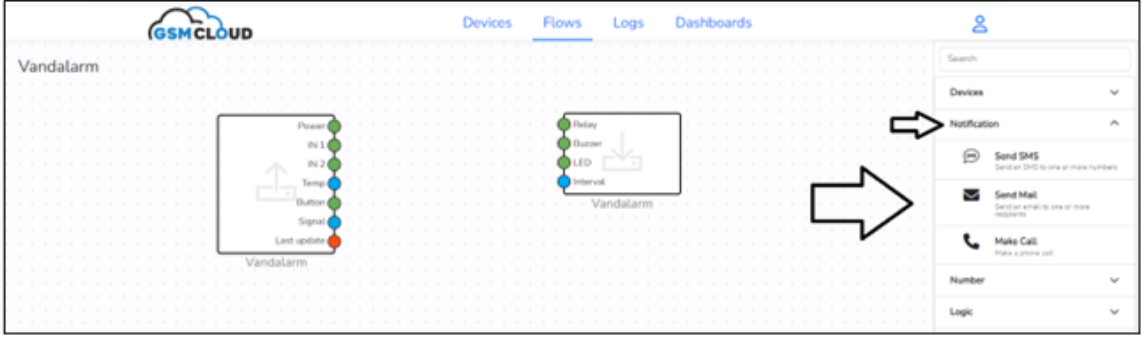

#### **10.3 Flow-menu: Number**

Den næste undermenu hedder "Number", og her er også nogle Flow nodes, som er nogle funktionsbokse, der behandler tal (numbers) og som kan placeres på skrivebordet og forbindes med hinanden via streger, så de på den måde virker sammen.

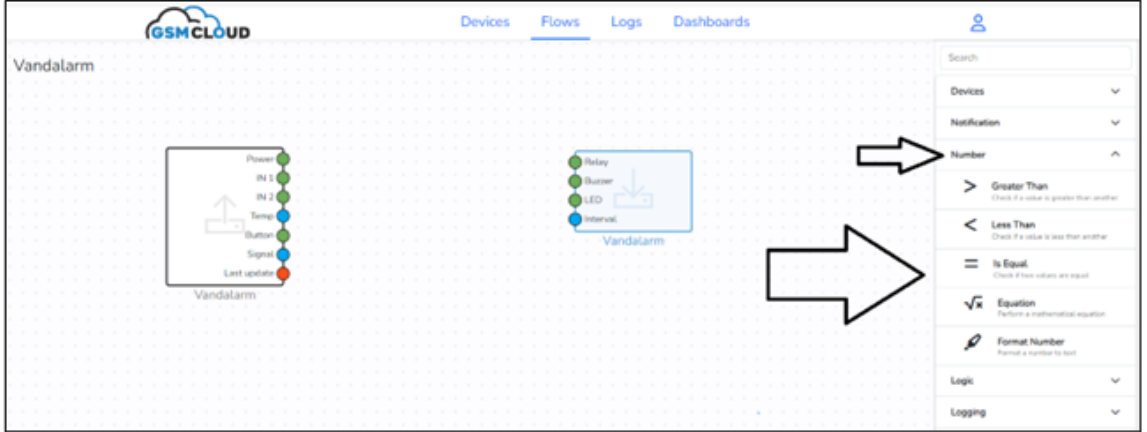

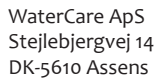

Tel. +45 70 25 65 37 kontakt@watercare.dk www.watercare.dk

#### **BEMÆRK:** GARANTIEN BORTFALDER, HVIS IKKE DENNE VEJLEDNING FØLGES!

#### **10.4 Flow-menu: Logic**

Den næste undermenu hedder "Logic", og her er også nogle Flow nodes, som er nogle funktionsbokse, der behandler logiske værdier såsom sandt "true" eller falsk "false" og som kan placeres på skrivebordet og forbindes med hinanden via streger.

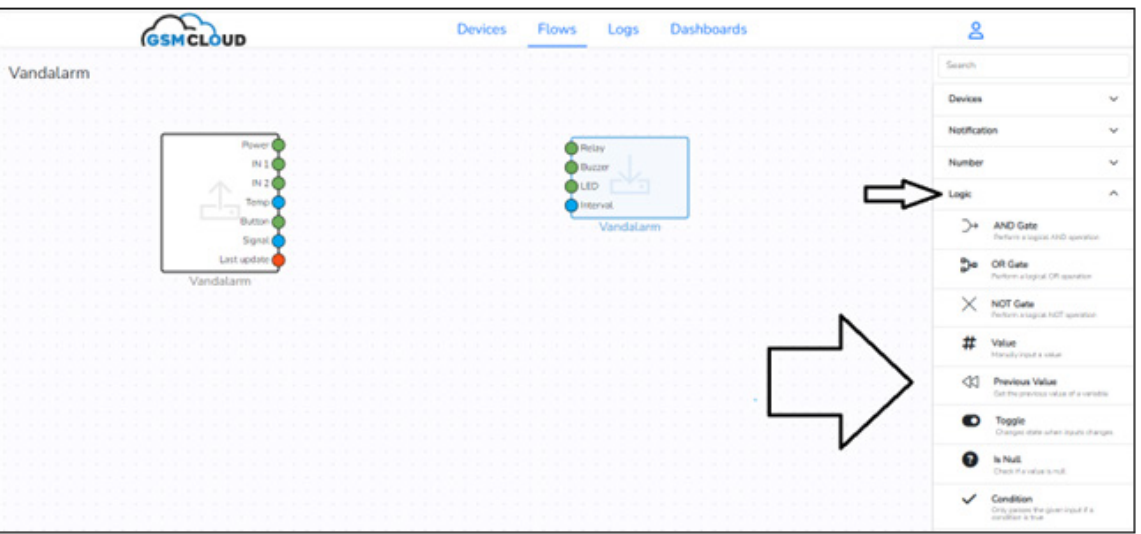

#### **10.5 Flows-menu: Logging**

Den næste undermenu hedder "Logging", og her er nogle Flow nodes, som behandler data og gemmer dem i forskelligee logs. Læs mere i afsnit 4.

#### **10.6 Flows-menu: Electricity prices**

Den næste undermenu hedder "Electricity prices", og her er nogle Flow nodes, som automatisk indhenter dages elpriser, så de kan bruges til at opbygge flows.

#### **10.7 Flows-menu: Time**

Den næste undermenu hedder "Time", og her er nogle Flow nodes, som bruges til at opbygge et flow med dato og tid. Fx. styring med pulser, tænde og slukke ud fra tidspunkter mm.

#### **10.8 Flows-menu: Dashboard**

Den næste undermenu hedder "Dashboard", og her er nogle Flow nodes, som bruges til at opbygge et dashboard dvs. noder som forbinder flowet til dashboard. Læs mere i afsnit 5.

#### **10.9 Flows-menu: Counting**

Den sidste undermenu hedder "Counting", og her er nogle Flow nodes, som bruges til at tælle enten pulser eller værdier.

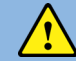

**BEMÆRK:** GARANTIEN BORTFALDER, HVIS IKKE DENNE VEJLEDNING FØLGES!

#### **Eksempel på Flow: VA-alarm**

Her kommer en beskrivelse af hvordan man opretter et flow til en VA-alarm:

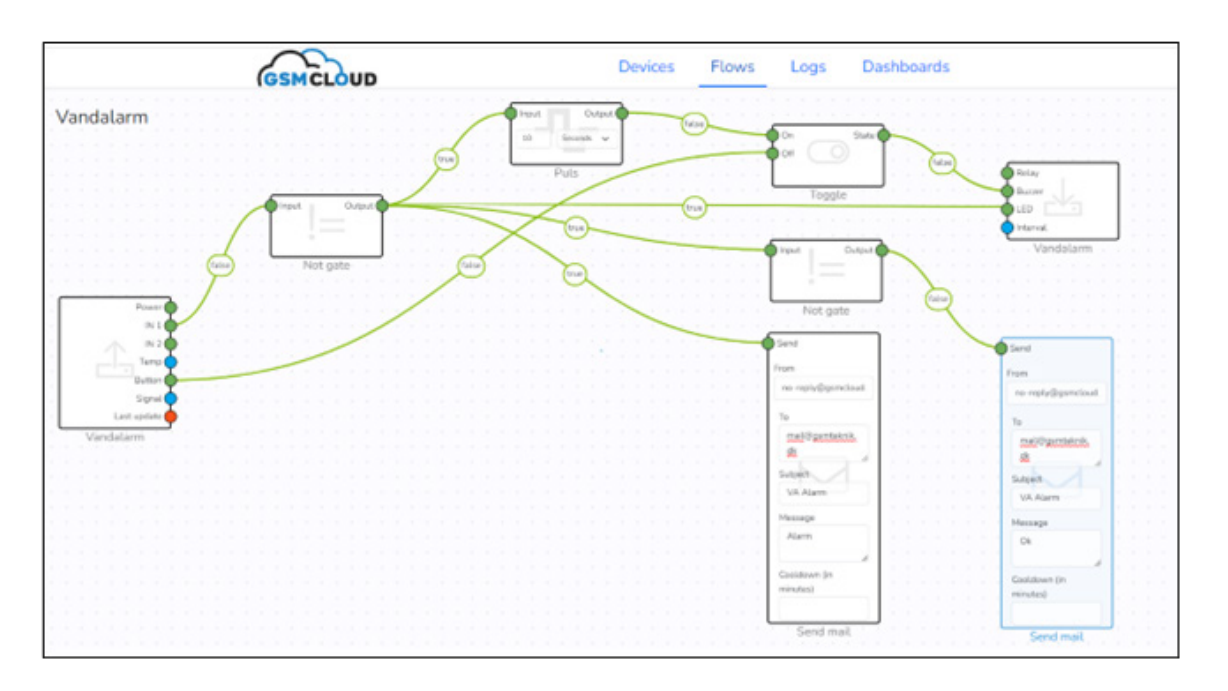

#### **Oprettelse step-by-step:**

1. Du har allerede lagt IN/OUT enhederne ind. IN placerer du længst til venstre og OUT placerer du længst til højre, som i ovenstående billede. IN-modulet er den boks med "Power, IN1, IN2, Temp etc."

OUT-modulet er den boks med "Relay, Buzzer, LED og Interval"

- 2. Hent 2 stk. "Not gate" noder ind fra Device-menuen og placér dem nogenlunde som i eksemplet.
- 3. Hent en "Puls" node ind fra Device-menuen og placér dem nogenlunde som i eksemplet. Vælg at sætte puls til værdien 10 og vælg "Second".
- 4. Hent en "Toggle" node ind fra Device-menuen og placér dem nogenlunde som i eksemplet.
- 5. Hent 2 stk. "Send Mail" noder ind fra Communication-menuen og placér dem nogenlunde som i eksemplet. Vælg at sætte puls til værdien 10 og vælg Second.
- 6. Forbind nu alle enheder og noderne med hinanden som vist på ovenstående billede. Man forbinder dem ved placere musen på den runde cirkel og holde den venstre klik nede og flytte musen til den anden runde cirkel og slippe venstre klik. Så trækker den automatisk en streg. Skal du slette en streg, så bliver du nød til at slette den ene node, hente en ny ind og trække en ny streg.

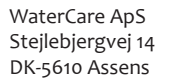

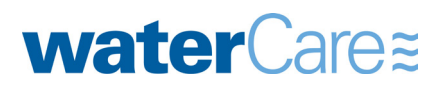

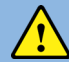

#### **BEMÆRK:** GARANTIEN BORTFALDER, HVIS IKKE DENNE VEJLEDNING FØLGES!

#### **Beskrivelse af hvad der sker i dette "Vandalarm" flow:**

Overordnet så viser dette simple flow, hvordan der sendes en email ved alarm og ligeledes en email, når alarmen igen er ok. Den indbyggede buzzer vil begynde at hyle, indtil man trykker på knappen. LED-lampen i knappen vil blive ved med at lyse, indtil alarmen er ok igen.

IN1 på enhedsmodulet til venstre er det signal, som kommer fra niveauvippen. Den er tilsluttet så den afbryder forbindelsen (NC), dvs. hvis der kommer for meget vand og flyderen vender opad, så er forbindelsen "false", og der skal gives alarm. Hvis den vender nedad, og der ikke er alarm, så er signalet sluttet dvs. "true". I eksemplet viser IN1 stregen "false" dvs. at der er alarm.

Signalet fra IN1 føres over i "Input" på noden "Not gate", som vender signalet til det modsatte på "output" så det i stedet for at være false, bliver true. Således vil alarmsignalet fra IN1 nu være "true" videre i forløbet, hvis der er alarm.

Nu fordeles alarmsignalet ud til 4 noder:

- Puls-noden, giver en 10 sekunders puls videre til en Toggle-node "On". Det betyder at Toggle-udgangen "State" bliver true et kort øjeblik og holder denne tilstand indtil dens "off" indgang bliver true.
- Enhedens output på "LED", som tænder for LED lampen så længe der er alarm.
- Send Mail noden, der sender en email med emnet "VA alarm" og teksten "Alarm"
- Not Gate noden, der sørger for at sende en Mail med Emnet "VA alarm" og teksten "Ok".

Button cirklen på enhedens IN boks er forbundet med "off" cirklen på Toggle-noden. Det betyder, at når man trykker på knappen, så bliver signalet "true" ca. 5-10 sekunder efter og nulstiller Toggle-noden, så dens udgang "State" bliver "false" og dermed slukker for buzzeren.

#### **TIPS:**

- Man sletter en node eller en enhed på skrivebordet ved at markere den og trykke "Delete" tasten.
- Undgå at bruge "Delete" tasten til at rette tekster i Flowet, fordi så sletter den noden eller enheden. Placer i stedet curseren i teksten og brug "Backspace" tasten til at slette med.
- Man kan ændre navnet på Flowet ved at klikke på flownavnet øverst til venstre. Så overskriver du teksten og bruger backspace til at slette med.

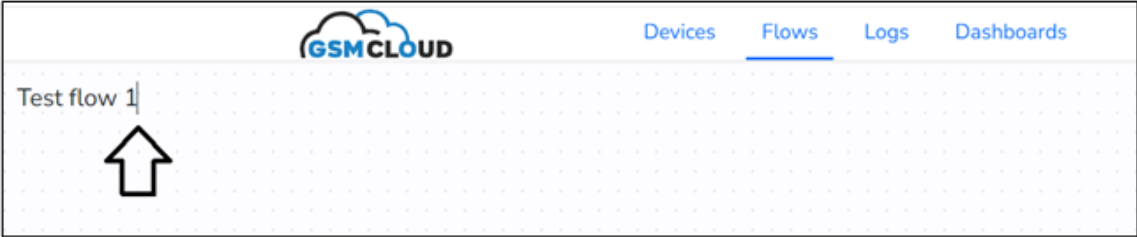

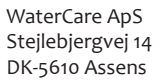

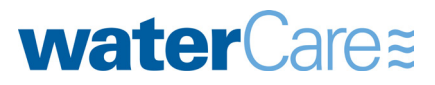

#### **BEMÆRK:** GARANTIEN BORTFALDER, HVIS IKKE DENNE VEJLEDNING FØLGES!

#### **11.1 Sende SMS eller ringe op**

I vores flow-eksempel "Vandalarm" er der kun lavet, så enheden sender en email ved alarm. Hvis du også ønsker, at den skal ringe op eller sende SMS, så kan man bygge videre på flowet og tilføje ekstra noder. Bemærk at det koster ekstra hver gang man sender en SMS eller ringer op Det kræver således også, at man har tilknyttet et kreditkort, som der er beskrevet i afsnit 6.

Eksempel på at kunne sende SMS og ringe op:

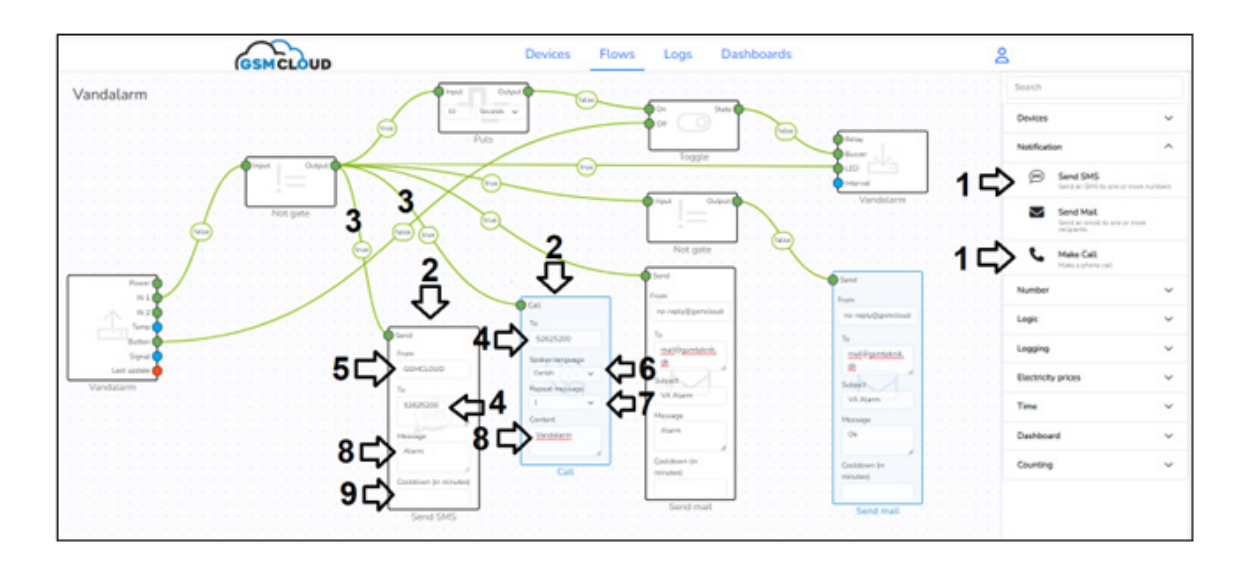

#### **Sådan gør du:**

- 1. Tryk på knapperne "Send SMS" og "Send mail" i menuen "Notification".
- 2. Placér noderne nogenlunde samme sted som vist på billedet ovenfor.
- 3. Træk streger fra "output" til "send" og Call" som vist på billedet.
- 4. Skriv de telefonnumre, som noderne skal sende eller ringe til. Ønsker du at der skal sendes eller ringes til flere, så tast "Enter" i mellem hvert tastet nummer, så de står over hinanden.
- 5. Skriv navnet eller nummeret, som der skal sendes SMS fra (max. 8 tal eller bogstaver).
- 6. Vælg om der skal læses op på dansk eller engelsk.
- 7. Vælg hvor mange gange oplæsningen skal gentages.
- 8. Skriv den tekst, der skal sendes som SMS eller læses op.
- 9. Skriv en værdi for "Cooldown" i minuter. Hvis feltet er tomt dvs. nul, så kan systemet sende mange SMS'er i streg. Hvis der står f.eks. 1, så vil der gå ét minut før den kan sende en SMS igen etc.

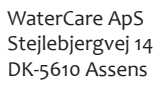

#### **BEMÆRK:** GARANTIEN BORTFALDER, HVIS IKKE DENNE VEJLEDNING FØLGES!

#### **11.2 Besked ved strømsvigt**

Ønsker du at få en SMS besked ved strømsvigt, så kan du tilføje en SMS-node som vist på billedet. Der skal indføres en "Not gate" node foran:

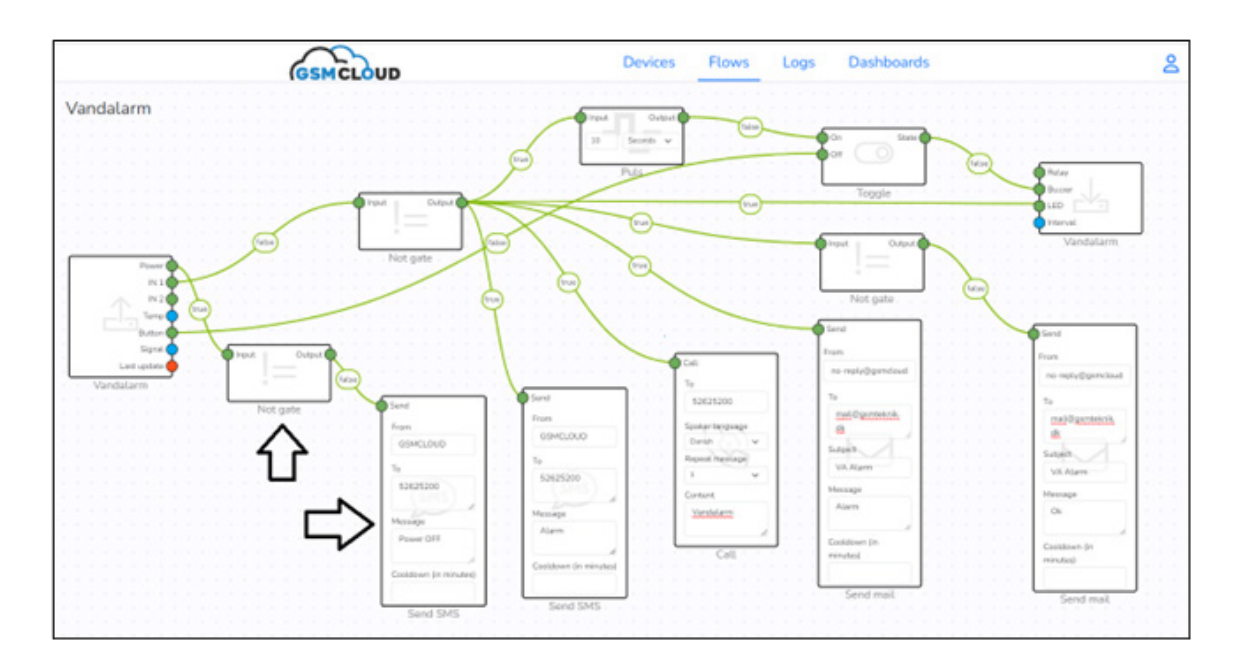

SMS beskeden sendes når signalet til SMS-noden går fra "false" til "true". Når enheden har strøm, så viser "Power" signalet "true", og når enheden mister strømmen, så går signalet "false".

#### **TIPS:**

- Serveren opdaterer alle signaler ca. hvert 10. sekund.
- Hvis du ønsker at den kun skal opdatere f.eks. hvert minut, så skal du ændre værdien "Interval" på OUT-delen af enheden. Det kan du f.eks. gøre ved at tilføre den en værdi med noden "Value" i menuen "Logic" som vist på billedet:

Bemærk at værdien "1" betyder 1 minut.

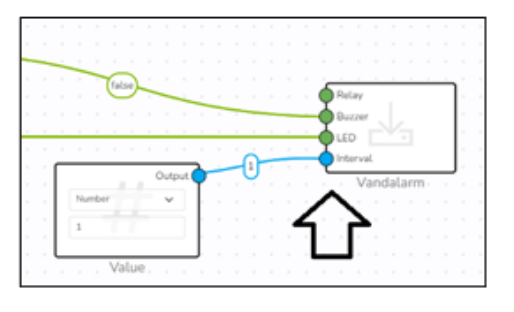

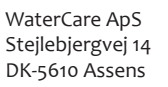

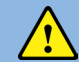

**BEMÆRK:** GARANTIEN BORTFALDER, HVIS IKKE DENNE VEJLEDNING FØLGES!

#### **12. Opret Logs**

Det tredje hovedmenupunkt hedder "Logs" her kan man logge data efter behov. Man kan oprette alle de logs, som man måtte ønske sig, uden begrænsninger.

Første gang man går ind på siden "Logs", så kommer der en grøn knap "Create log", som man trykker på for at oprette sin første log.

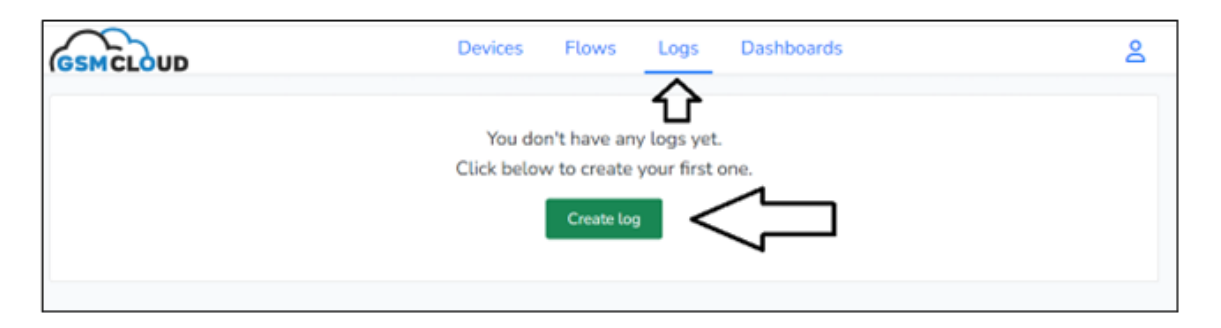

Herefter kommer den første Log frem på listen tv. Den hedder "Unnamed log", og du kan omdøbe den til fx. "Vandalarm" ved at placere cursoren med musen henover "Unnamed log", højreklikke med musen og skrive det nye navn. Tryk et tilfældigt sted på skrivebordet og navnet er gemt.

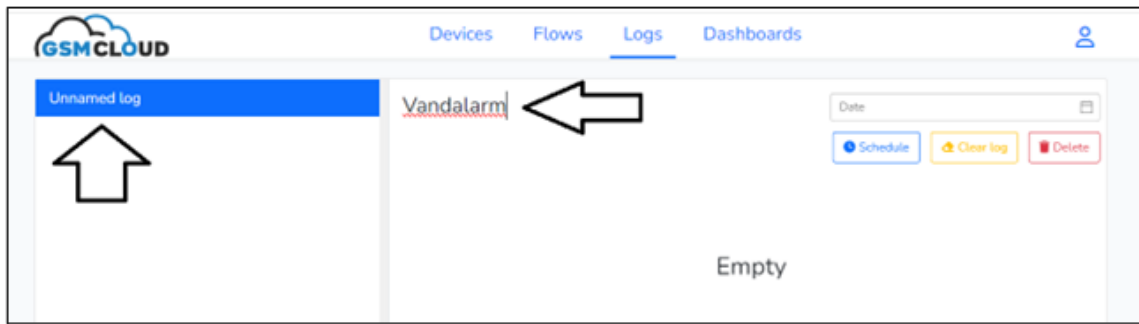

Nu har du en log klar til at bruge i dit Flow. Så gå tilbage i "Flows" og åbn dit "vandalarm" flow.

**TIPS:**

- Du kan trykke på knappen "Clear log" for at slette indholdet af din log.
- Du kan slette hele loggen og fjerne den helt ved at trykke på knappen "Delete".
- "Schedule" knappen kan sende dig automatisk emails med indholdet af loggen f.eks. dagligt med de sidste nye logs indenfor 24 timer.

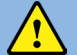

**BEMÆRK:** GARANTIEN BORTFALDER, HVIS IKKE DENNE VEJLEDNING FØLGES!

Herefter skal du:

- 1. Klik på noden "Write to log with pulse" i menuen "Communication"og den kommer ind i flowet.
- 2. Placér noden ligesom vist på billedet.
- 3. Vælg log "Vandalarm" i feltet.
- 4. Skriv en valgfri tekst i "Content" feltet. Denne tekst vil så blive logget nå der er en alarm.
- 5. Træk en streg fra "Output" til "Write" som vist på billedet. Når signalet på denne streg går fra false til true, så vil der automatisk blive logget teksten "alarm", som der er gemt under punkt 4.

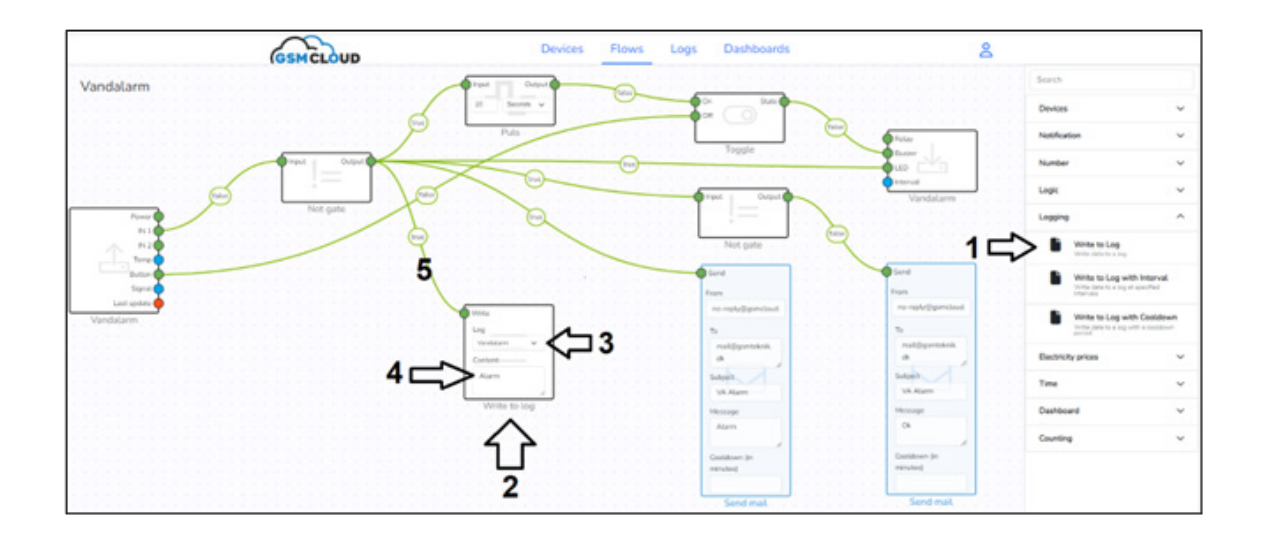

Dette er et simpelt eksempel på, hvordan man logger. Dvs. man kan gå tilbage i tiden og se hvilke hændelser, der har været.

Gå ind i "logs" menuen og find log-indholdet ved at:

- 1. Trykke på loggen med navn "Vandalarm"
- 2. Se den sidste alarmhændelse.
- 3. Du kan downloade loggen ved at trykke på knappen "Download". Herefter hentes en CSV-fil.

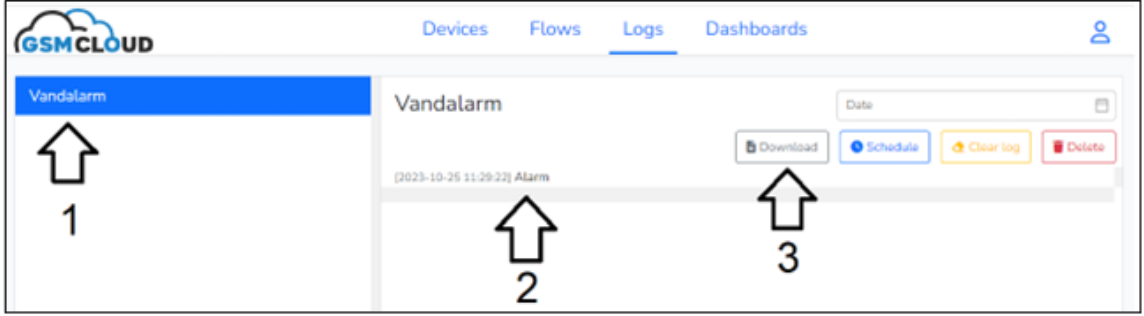

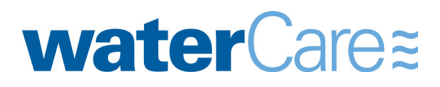

WaterCare ApS Stejlebjergvej 14 DK-5610 Assens

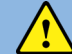

**BEMÆRK:** GARANTIEN BORTFALDER, HVIS IKKE DENNE VEJLEDNING FØLGES!

#### **13. Opret Dashboard**

Det fjerde hovedmenupunkt hedder "Dashboards". Her kan man oprette sine egne dashboards, der er en slags Apps. Man kan oprette alle de dashboards, som man måtte ønske sig.

#### **Sådan opretter du et dashboard:**

- 1. Gå ind på siden "Dashboards".
- 2. Klik med musen på "Dashboard name" og omdøb det til f.eks. "Vandalarm".
- 3. Tryk på knappen "Create".

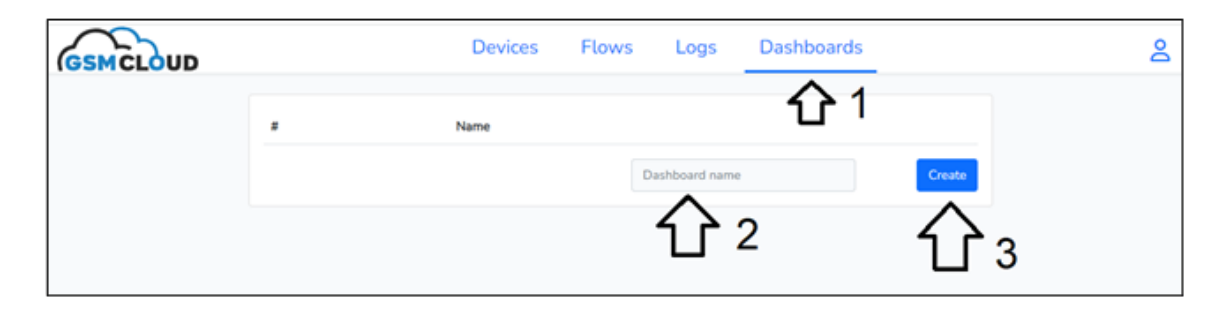

Næste step er at fortælle dashboardet, hvilke værdier, som den skal præsentere i dashboardet.

Disse værdier skal hentes i Flowet. Derfor skal man over i flowet og tilføje en node, som automatisk indhenter disse værdier og tal.

Gå over i menuen "Flow".

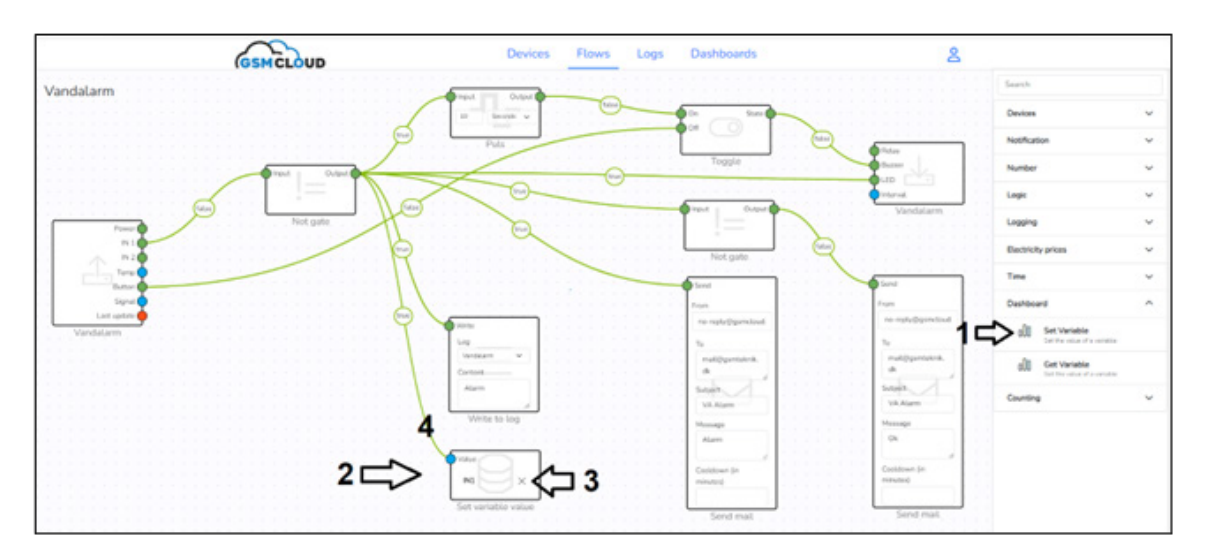

- 1. Vælg undermenu "Communication" og tryk på noden "Set Variable".
- 2. Placér "Set Variable" som vist på billedet ovenover.
- 3. Tryk i feltet "Set Variable" og tryk på knappen "Create new". Skriv f.eks. "IN1" i "name"-feltet. Tryk "Save" knappen og vælg nu "IN1". Herefter kommer "IN1" til at så i "Set Variable" noden.
- 4. Træk en streg fra "Output" til "Value" som vist på ovenstående billede.

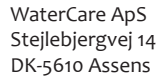

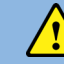

**BEMÆRK:** GARANTIEN BORTFALDER, HVIS IKKE DENNE VEJLEDNING FØLGES!

Nu skal vi tilbage i menuen "Dashboard" og redigere videre på vores dashboard. Tryk på "Edit"-knappen udfor "vandalarm" i dashboard oversigten.

Nu kommer der et tomt skrivebord med navnet "Vandalarm".

Tryk på knappen "Edit" for at redigere og tilføje såkaldte Widgets på skrivebordet.

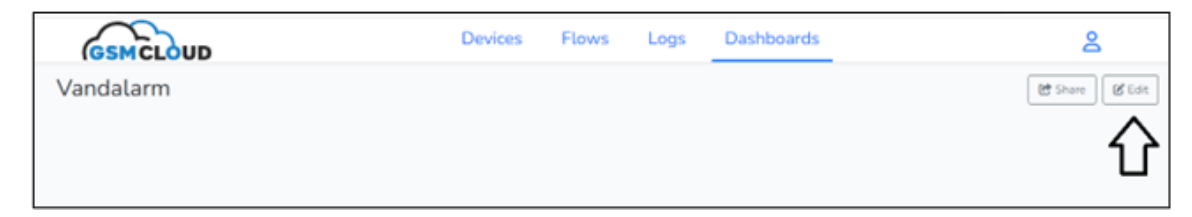

Nu kommer der en menu op i højre side, hvor der er 4 valgmuligheder.

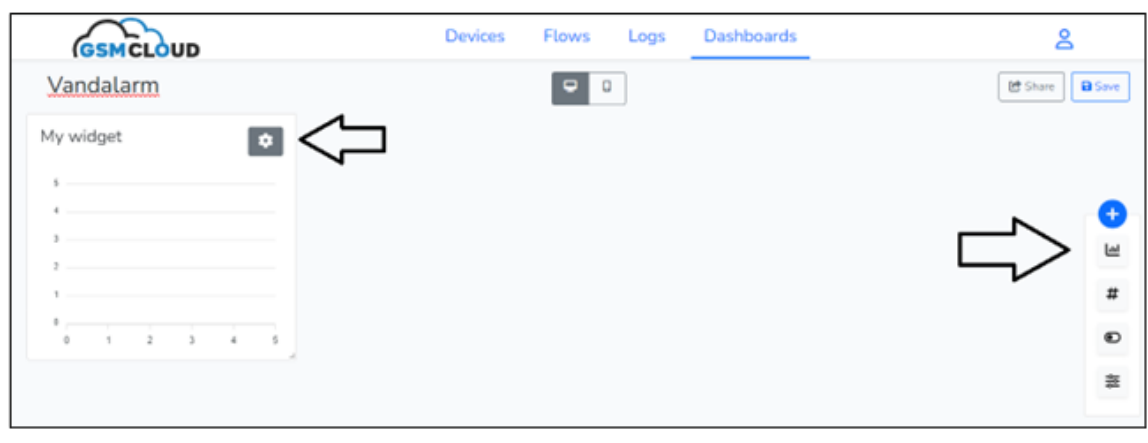

اسا

Tryk på det øverste ikon under "+" symbolet, som ser således ud:

Dette er et ikon, der opretter en widget, der viser en graf over hændelser.

Herefter fremkommer en widget, der hedder "My widget" på skærmen. Tryk på knappen  $\Box$ 

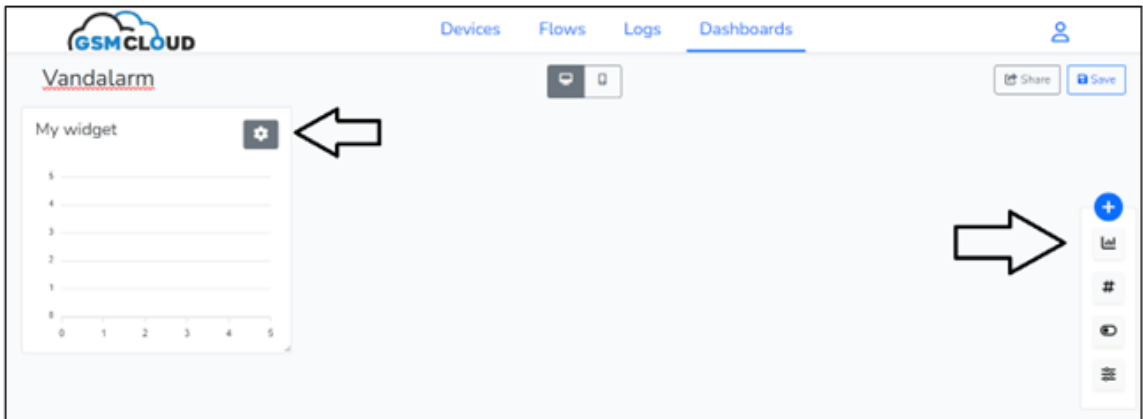

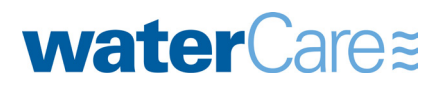

WaterCare ApS Stejlebjergvej 14 DK-5610 Assens

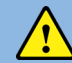

**BEMÆRK:** GARANTIEN BORTFALDER, HVIS IKKE DENNE VEJLEDNING FØLGES!

De næste steps er at redigere "My Widget", så den får et andet navn og viser de grafer, som du vil have.

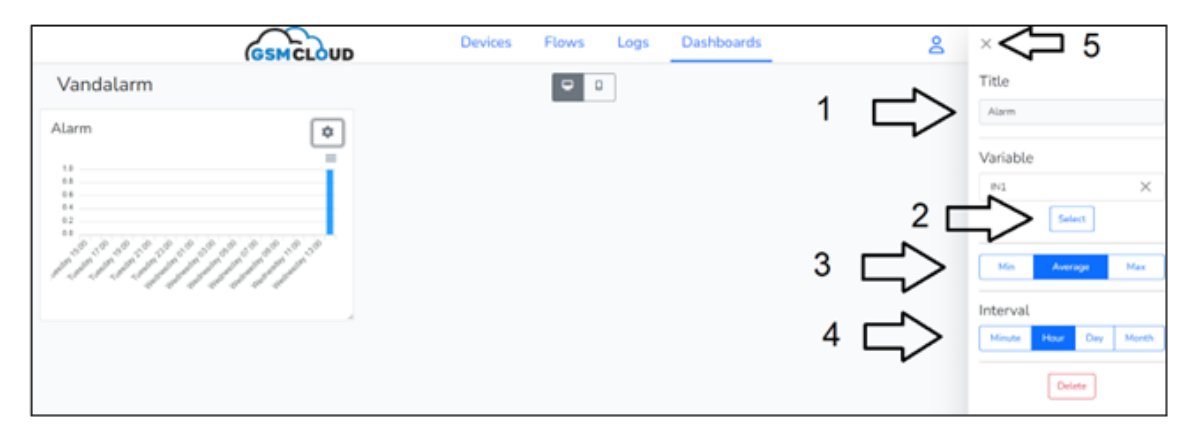

- 1. Giv den nye widget et andet navn f.eks. "Alarm". Skriv med musen.
- 2. Tryk på "Select" og vælg variablen "IN1" som vi oprettede for lidt siden.
- 3. Vælg hvilken værdi, der skal vises. "Average" viser gennmsnitsværdien i det valgte interval.
- 4. Vælg det ønskede interval, som grafen skal vise i loop. F.eks. "Hour", hvor den så viser de seneste 24 timer med en ny værdi hver time.
- 5. Gem indstillingerne ved at trykke på "X" øverst, hvorefter vinduet lukker ned og du skal gemme ved at trykke på "Save" knappen.

Nu mangler vi bare at kunne dele et sikkert-link, så dashboardet f.eks. kan vises på en mobiltelefon, tablet eller desktop.

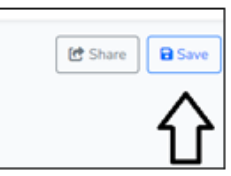

**waterCare** 

Det gøres således:

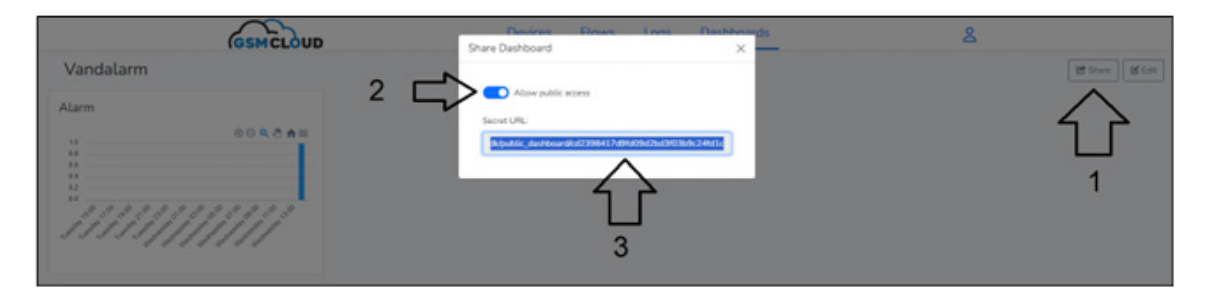

- 1. Tryk på "Share" knappen.
- 2. Aktivér knappen med teksten "Allow public access"
- 3. Markér den lange URL med musen og tryk "Ctrl-C" for at kopiere url'en.
- 4. Send f.eks. denne url på mail til dig selv eller dem, som skal bruge det.
- 5. Tryk på url'ens link og der fremkommer et dashboard.

Bemærk at linket kun er gyldigt, hvis dashboardet ikke efterfølgende bliver redigeret. Redigerer man, så skal man lave et nyt link og sende det frem igen. Dasboardet opdaterer resultetet automatisk hvert minut.

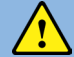

**BEMÆRK:** GARANTIEN BORTFALDER, HVIS IKKE DENNE VEJLEDNING FØLGES!

#### **14. Tilføj kreditkort**

For at få GSMCLOUD til at sende SMS-beskeder eller ringe op på telefonen, så kræver det at man har tilknyttet et kreditkort til kontoen. Ligeledes betaler man et månedligt abonnement på enheden fra samme kreditkort. De første 30 dage er gratis at teste med, dog ikke med SMS og telefonopkald.

Når man har oprettet et kreditkort, bliver der én gang om måneden sendt en faktura på det trukkede beløb med specifikation af forbrug. Det er derfor vigtigt, at du udfylder alle oplysninger på din profil såsom evt. firmanavn, CVR nummer, adresse mm.

Det gør du ved at trykke på person-symbolet øverst til højre:

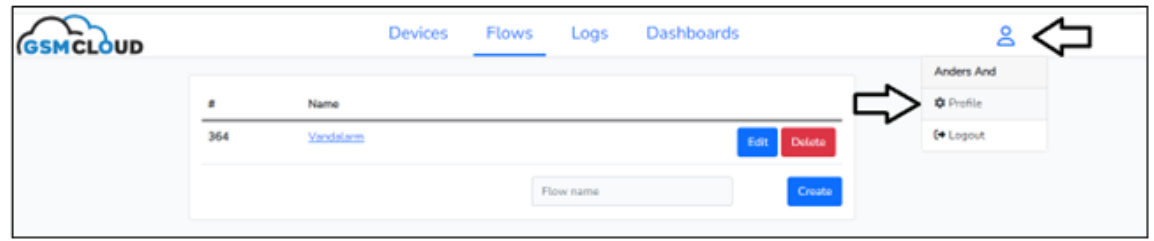

Derefter trykker du på "Profile" i den lille menu under dit navn.

Vælg nu "Billing" i menuen til venstre og du kan se de aktuelle takster.

Tilføj kreditkort såsom Visa-Dankort, Visa eller Mastercard ved at trykke på "Add payment method"

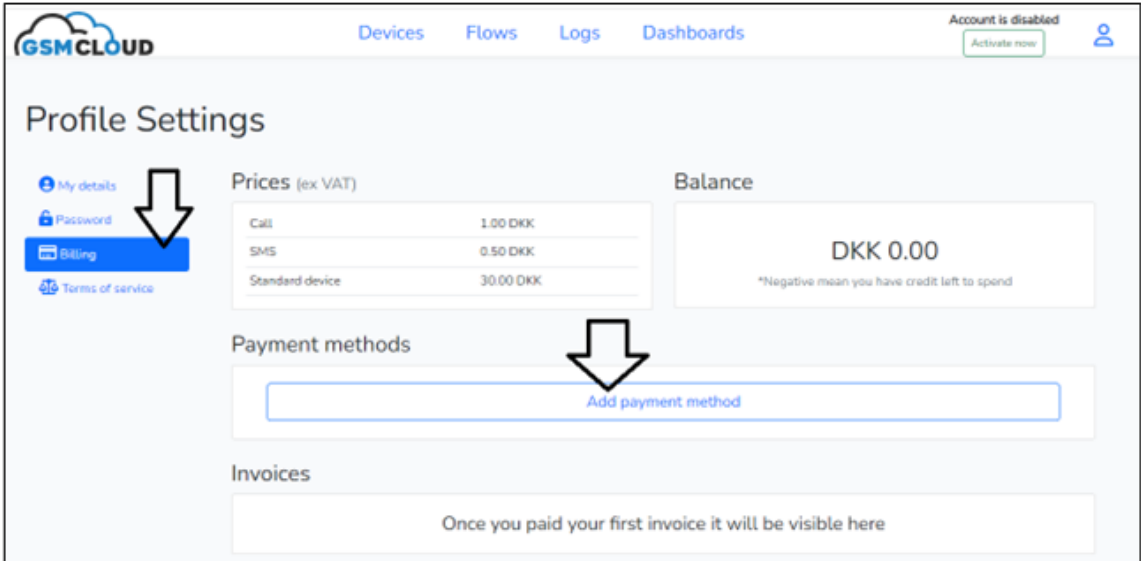

Nu er du klar til at anvende GSMCLOUD i fuld scala.

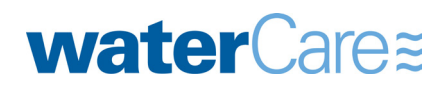

WaterCare ApS Stejlebjergvej 14 DK-5610 Assens

WaterCare ApS Stejlebjergvej 14 DK-5610 Assens Tel. +45 70 25 65 37 www.watercare.dk kontakt@watercare.dk

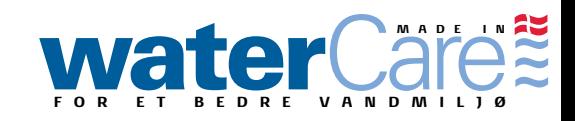